## **EZCT and EZCT-10 DIGITAL CURRENT-TRANSFORMER TESTERS**

## **USER'S MANUAL**

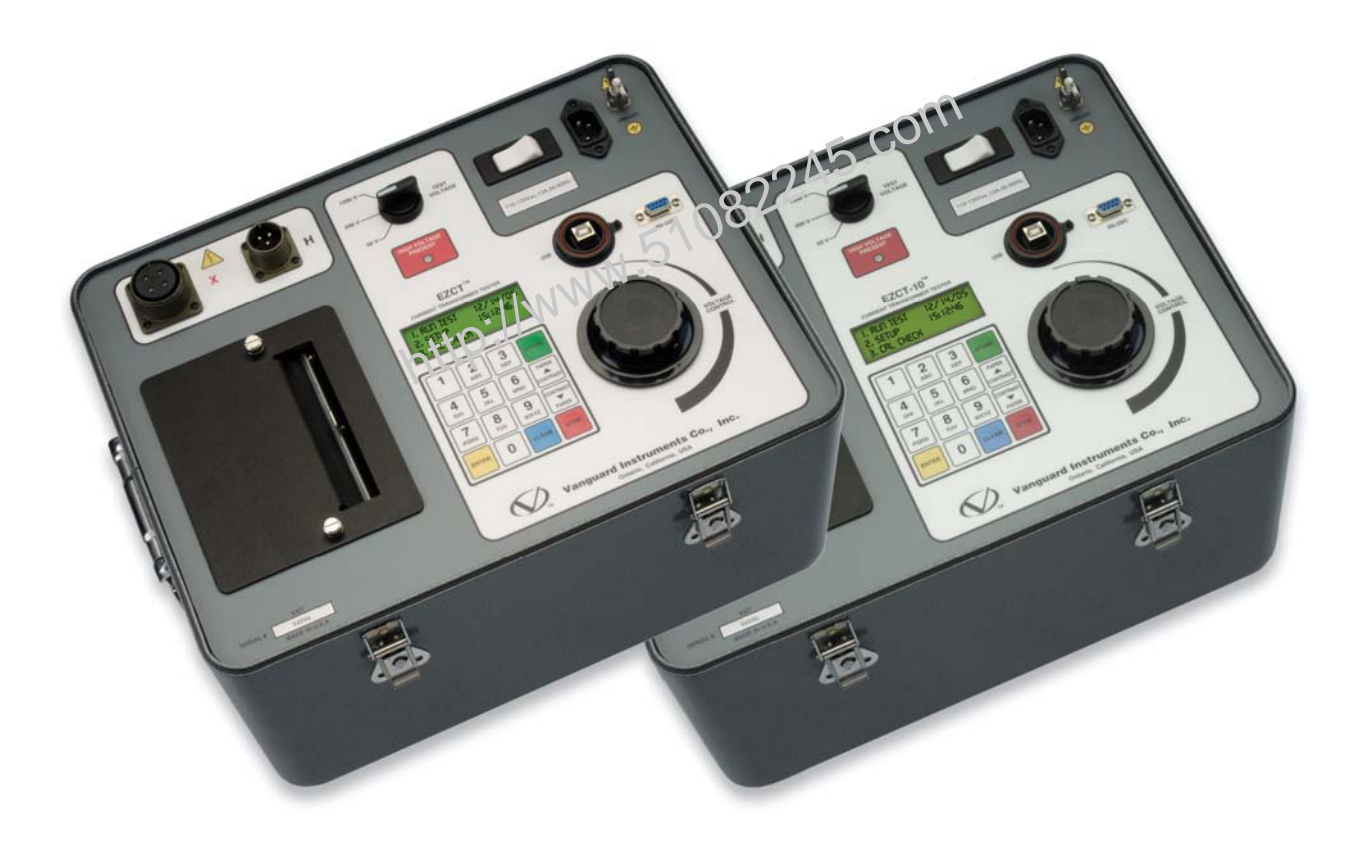

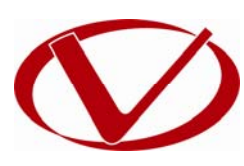

## Vanguard Instruments Company, Inc.

**1520 S. Hellman Ave. Ontario, California 91761, USA** 

**TEL: (909) 923-9390 FAX: (909) 923-9391** **February 2010 Revision 4**

## SAFETY SUMMARY

This manual applies to the EZCT and EZCT-10 Current Transformer Testers. The operating procedures are virtually the same for both models, and any differences in operation are clearly described in the step-by-step procedures.

## **FOLLOW EXACT OPERATING PROCEDURES**

Any deviation from the procedures described in this User's Manual may create one or more safety hazards, may damage the EZCT/EZCT-10, or cause errors in the test results. Vanguard Instruments Company, Inc. assumes no liability for unsafe or improper use of the EZCT/EZCT-10.

All safety precautions provided in this manual must be observed during all phases of testing including test preparation, test lead connection, actual testing, and test lead disconnection.

## **SAFETY WARNINGS AND CAUTIONS**

The EZCT/EZCT-10 can produce a voltage up to 1,200 Vac that can cause severe injury and/or equipment damage. Due to this reason, the EZCT/EZCT-10 shall be used only by **trained operators**. the state discussion, actual testing, and the SETY WARNINGS AND CAUTION<br>duce a voltage up to 1,209 Vac that can cau<br>o this reason, the E2CT/EZCT-10 shall be use<br>out terminals are rated to 1,200 Vac working

The EZCT/EZCT-10's X output terminals are rated to 1,200 Vac working voltage. Any voltage above 1,200 Vac will damage the input circuitry.

All devices under test shall be **off-line** and **fully isolated**. Never attempt to test any current transformer still connected to a circuit. All current transformer terminals shall be isolated before conducting any test with the EZCT/EZCT-10.

Always ground the EZCT/EZCT-10 to a substation ground before connecting the test cables to a transformer.

## **DO NOT MODIFY TEST EQUIPMENT**

To avoid the risk of introducing additional or unknown hazards, do not install substitute parts or perform any unauthorized modification to any EZCT/EZCT-10 test unit. To ensure that all designed safety features are maintained, it is highly recommended that repairs be performed only by Vanguard Instruments Company factory personnel or by an authorized repair service provider. Unauthorized modifications can cause safety hazards and will void the manufacturer's warranty.

## **WARNING**

Do not remove test leads during a test. Failure to heed this warning can result in electrical shock to personnel and damage to the equipment.

## **TABLE OF CONTENTS**

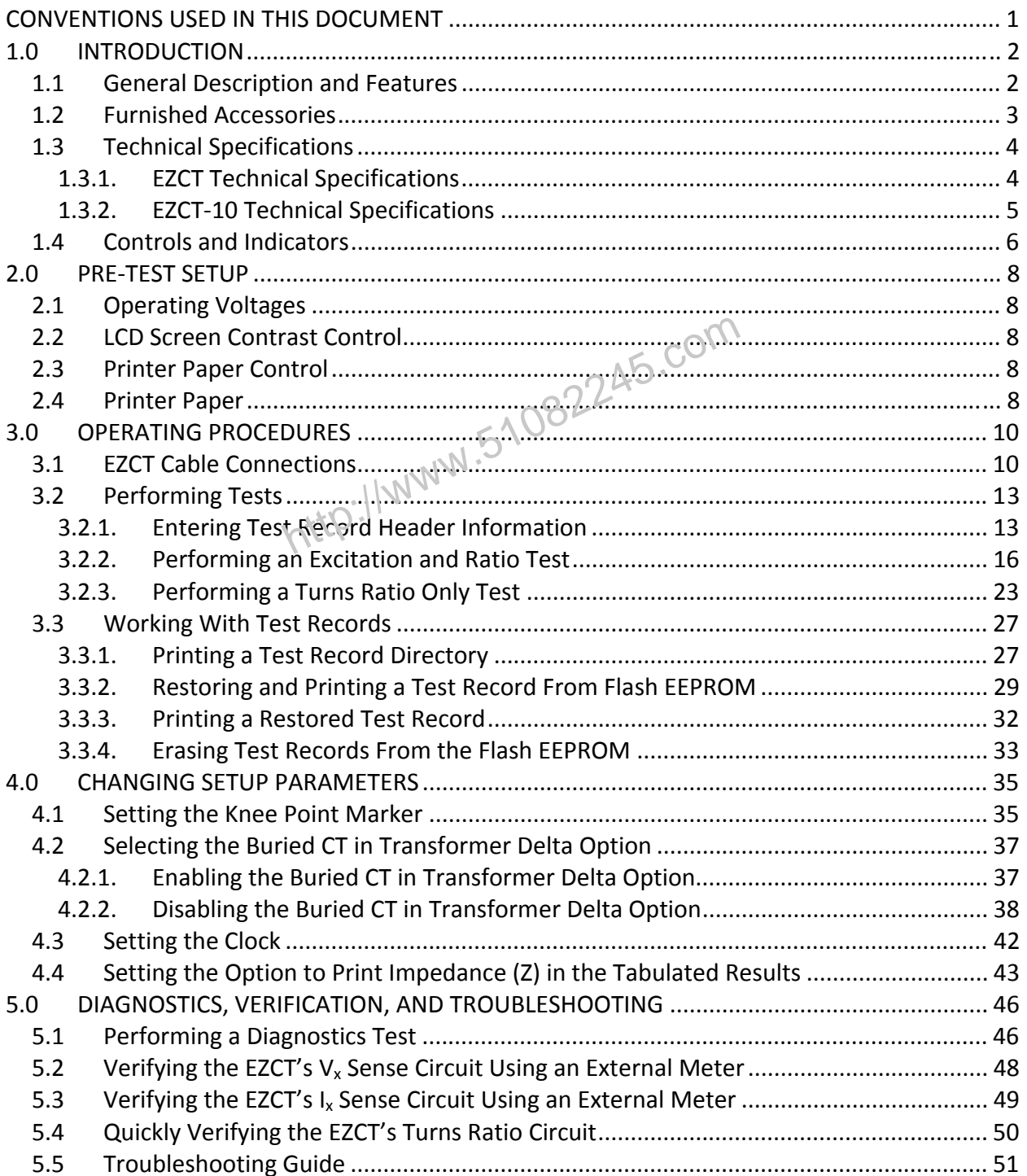

## LIST OF TABLES

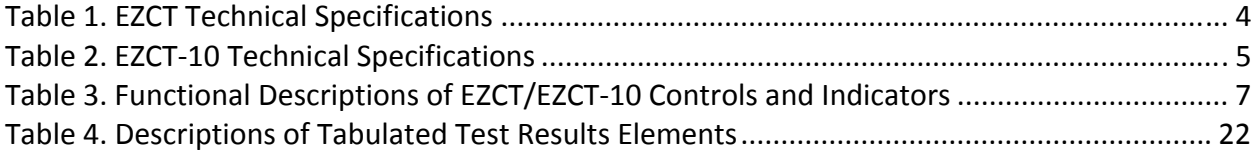

## LIST OF FIGURES

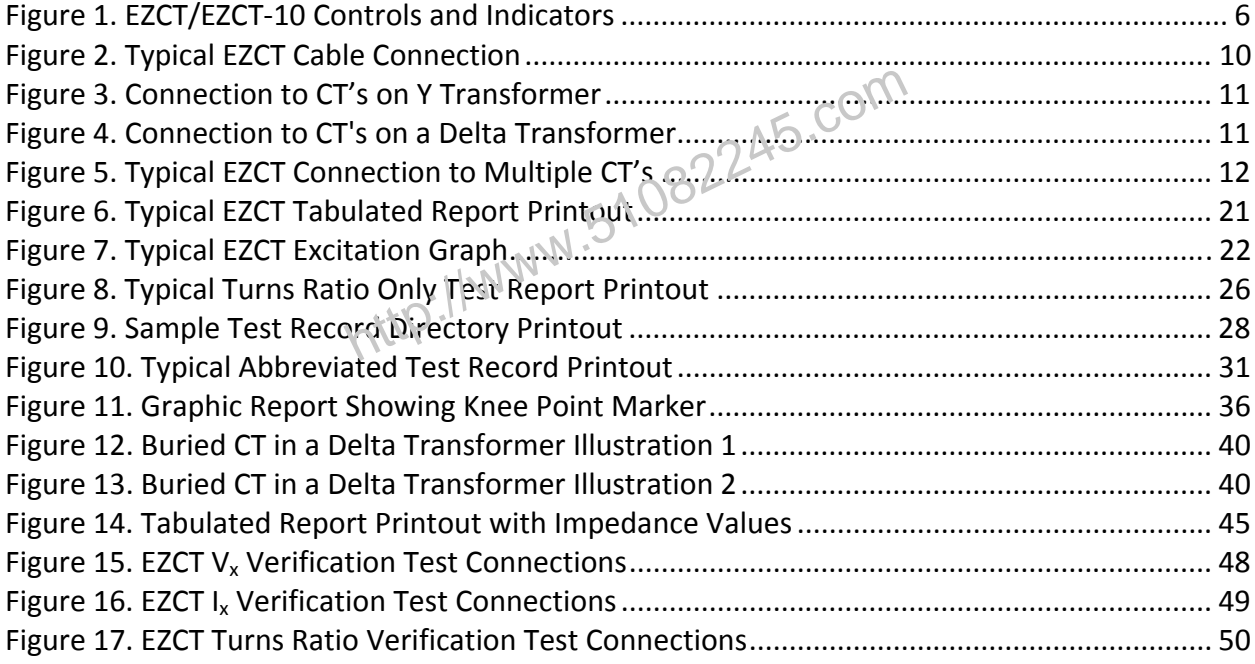

## **CONVENTIONS USED IN THIS DOCUMENT**

This document uses the following conventions:

- A key, switch, or knob on the EZCT/EZCT-10 is indicated as [KEY], [SWITCH], [KNOB].
- Menu options are referenced as (*MENU OPTION*).
- Both the EZCT and the EZCT-10 are simply referred to as "EZCT" in this manual. The exact model number is used only in cases where differences between the units are discussed.
- Screen and menu names are referenced as "SCREEN/MENU NAME".
- The terms "test record" and "test shot" are used interchangeably.
- EZCT/EZCT-10 LCD screen output is shown as:

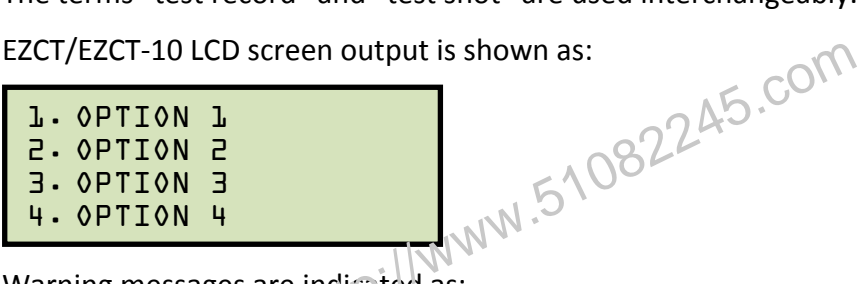

• Warning messages are indicated as:

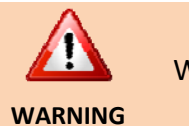

Warning message

• Important notes are indicated as:

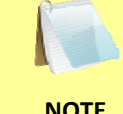

Note details

**NOTE** 

## **1.0 INTRODUCTION**

## **1.1 General Description and Features**

The EZCT is a microprocessor-based, current-transformer test set. This rugged and portable test set can perform the current transformer (CT) excitation, CT current-ratio, and winding polarity tests. Current transformers can be tested in their field-mounted configuration, eliminating the need to remove bushings or current transformers from the host equipment. The EZCT is capable of outputting 50 Vac at 2A and 200 Vac at 2A.

The EZCT-10 has all the features of the EZCT, but uses a heavy-duty transformer to perform the CT excitation test. It is capable of outputting 50 Vac at 10A and 200 Vac at 10A.

## **CT Excitation Test**

The CT excitation test is performed using the ANSI/IEEE C57.13.1, IEC 60044-1 test method. The EZCT applies an AC variable test voltage (up to 1,200 Vac) to the CT's secondary windings. The EZCT records and displays the t EZCT applies an AC variable test voltage (up to 1,200 Vac) to the CT's secondary windings. The EZCT records and displays the test voltage and excitation current applied to the current transformer during the excitation test. Once tests are completed, up to 10 excitation curves and knee-point voltages of the tests can be plotted on the built-in thermal printer. IEEE-30, IEEE-45, ANSI/IEC 60044-1 (10/50) knee point voltages are also calculated and printed on the test report.

## **CT Ratio and Polarity Tests**

The EZCT determines the CT current-ratio using the ANSI/IEEE C57.12.90 measurement method. A test voltage is applied on the CT's X terminals and the induced voltage is measured across the CT's H1 and H2 terminals. The current-ratio is displayed on the screen and stored in memory. The current-ratio measuring range is from 0.8 to 5,000. Winding polarity is displayed as a "+" sign (in-phase) or "-" sign (out-of-phase) and is annotated with the phase angle in degrees.

## **User Interface**

The EZCT features a back-lit LCD screen (4 lines by 20 characters) that is viewable in both bright sunlight and low-light levels. A rugged, alpha-numeric, membrane keypad is used to enter test information and to control the unit's functions. The test voltage range (50V at 2A, 200V at 2A, 1,200V at 1.5A) is selected with a switch on the control panel. A voltage control knob is used to control the variable test voltage output.

## **Thermal Printer**

A built-in 4.5-inch wide thermal printer can print the current transformer test report and plot the excitation curves..

## **Computer Interface**

The EZCT can be used as a stand-alone unit or can be computer-controlled via the built-in RS-232C or USB interfaces. Windows® XP/Vista-based Current Transformer Analysis software is provided with each EZCT. This software can be used to retrieve test records from the EZCT and can also be used to run CT tests from the PC. Tabulated test records can be exported in Microsoft® Excel format.

## **1.2 Furnished Accessories**

The EZCT comes furnished with the following:

- One Power Cord
- One Ground Cable
- One 20-foot X Cable Set
- One 35-foot H Cable Set
- One cable carrying duffel bag .  $110002245.0011$

## **1.3 Technical Specifications**

## **1.3.1. EZCT Technical Specifications**

## **Table 1. EZCT Technical Specifications**

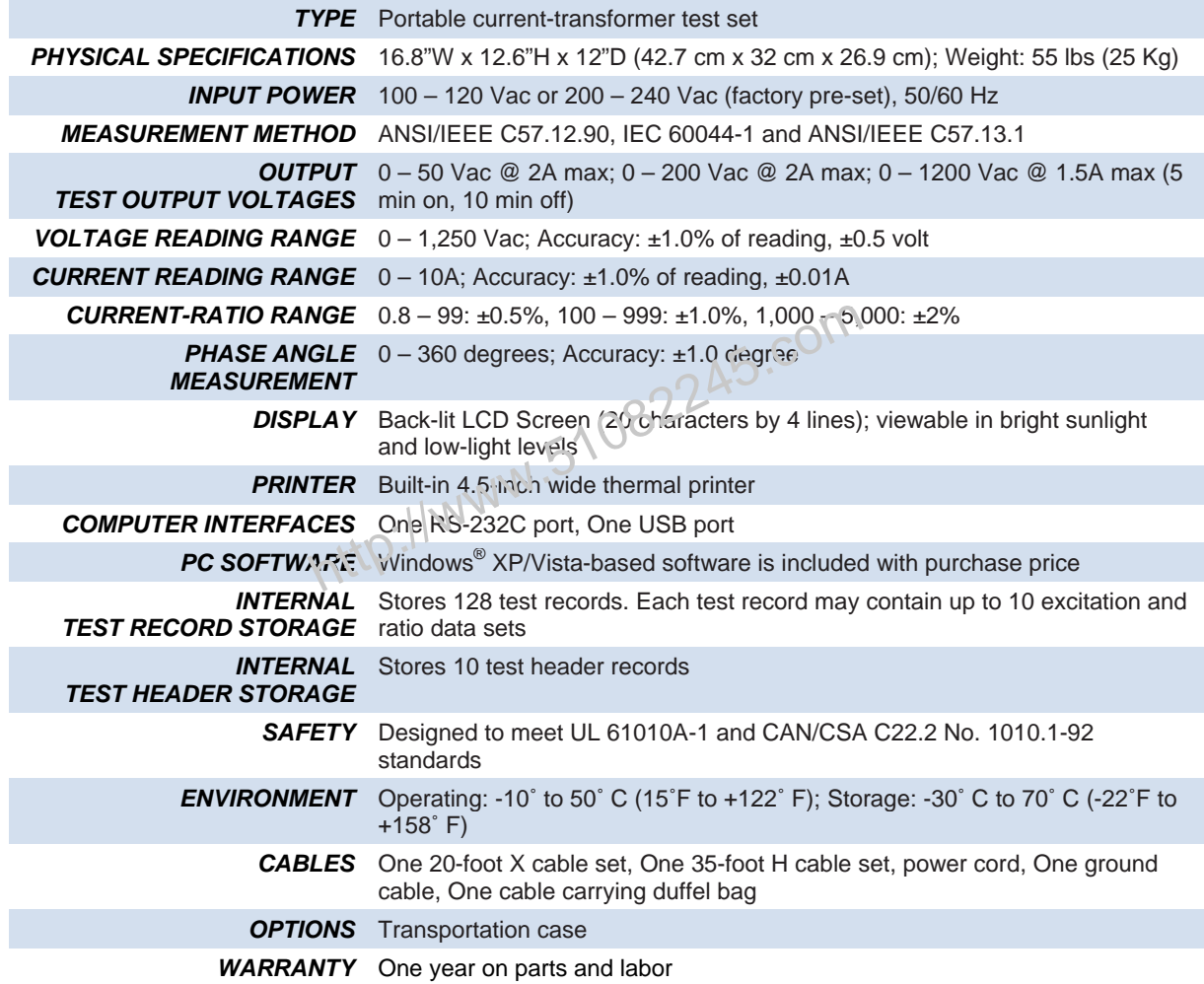

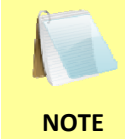

The above specifications are valid at nominal operating voltage and at a temperature of 25°C (77°F). Specifications may change without prior notice.

## **1.3.2. EZCT-10 Technical Specifications**

#### **Table 2. EZCT-10 Technical Specifications**

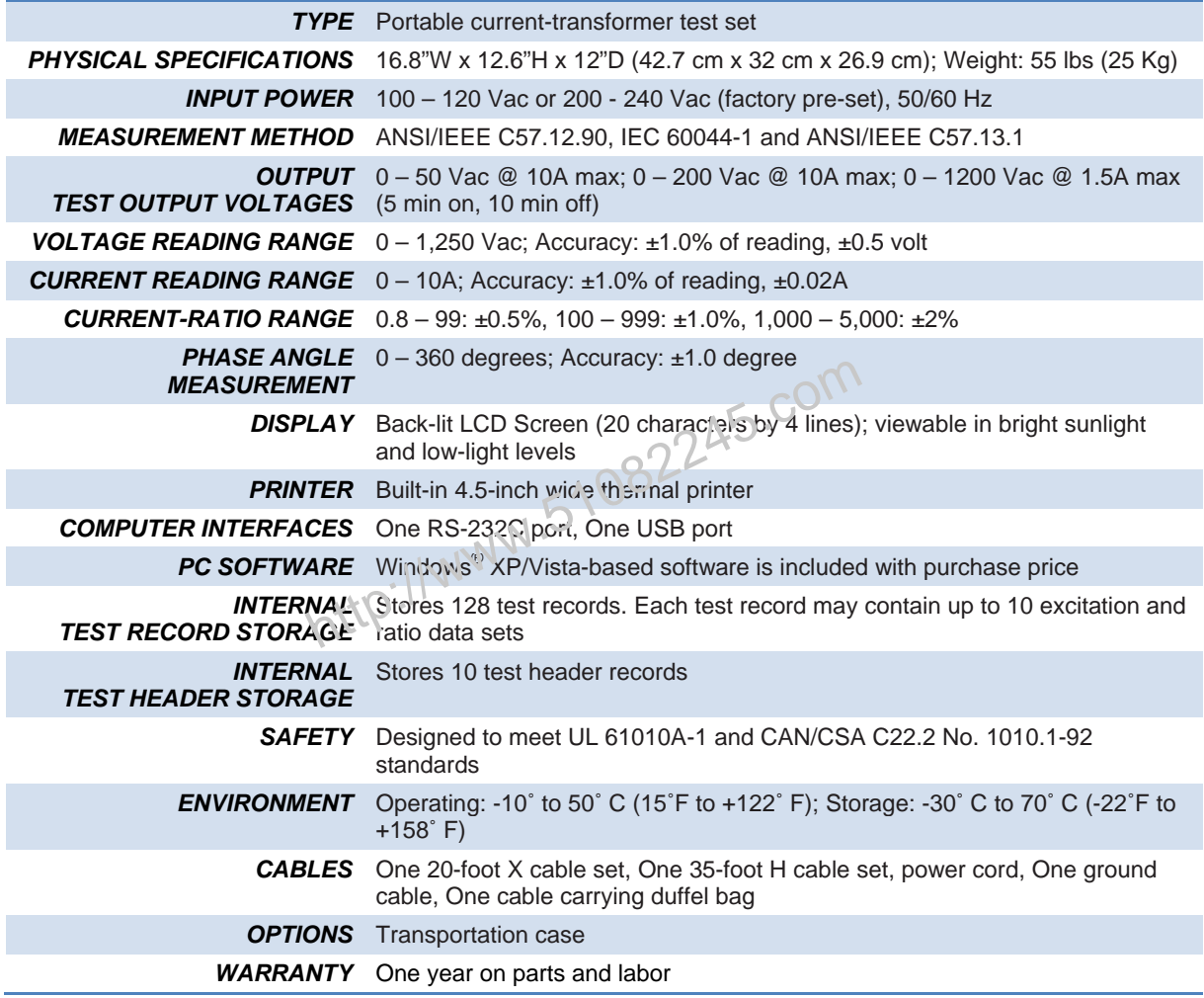

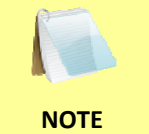

The above specifications are valid at nominal operating voltage and at a temperature of 25°C (77°F). Specifications may change without prior notice.

## **1.4 Controls and Indicators**

The EZCT and EZCT-10 feature the same controls and indicators shown in Figure 1. A leader line with an index number points to each control and indicator, which is cross-referenced to a functional description in Table 3. The table describes the function of each item on the control panel. The purpose of the controls and indicators may seem obvious, but users should become familiar with them before using the EZCT. Accidental misuse of the controls will usually cause no serious harm. Users should also be familiar with the safety summary found on the front page of this User's Manual.

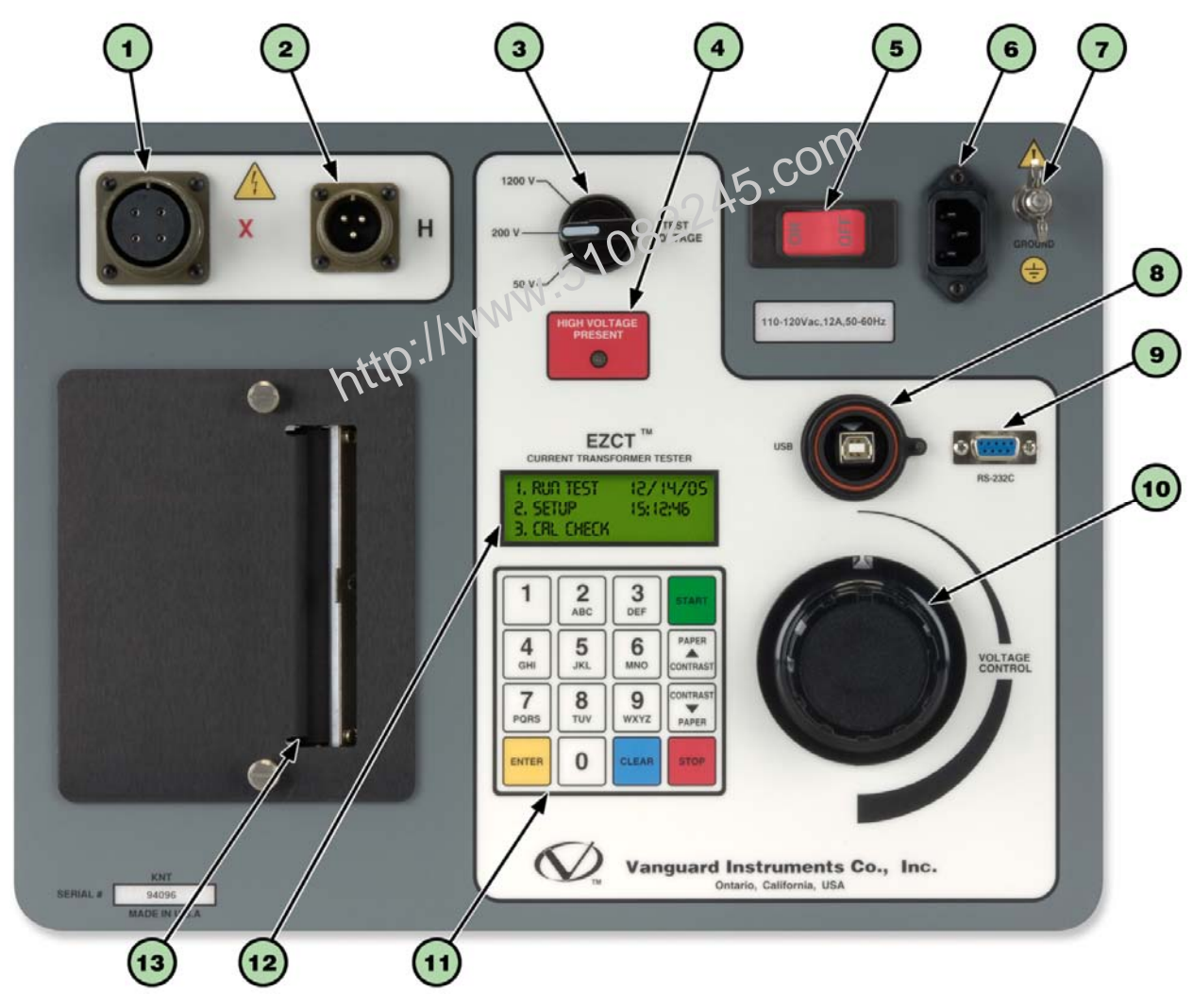

**Figure 1. EZCT/EZCT-10 Controls and Indicators** 

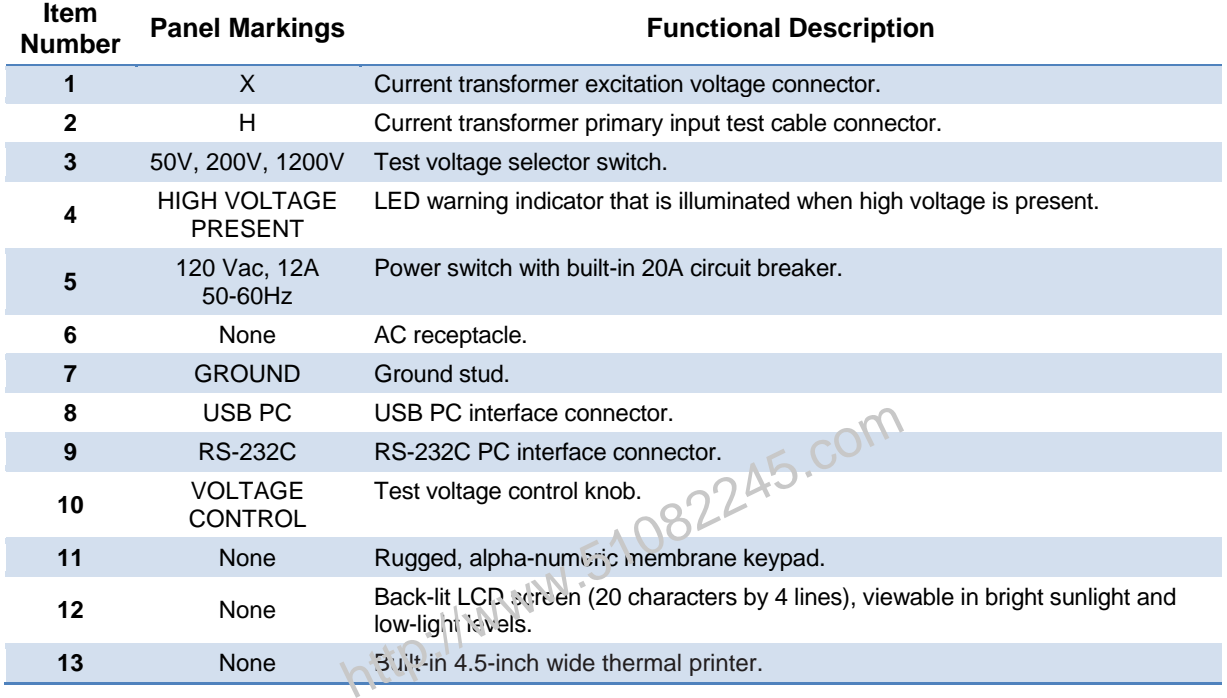

## **Table 3. Functional Descriptions of EZCT/EZCT-10 Controls and Indicators**

## **2.0 PRE-TEST SETUP**

## **2.1 Operating Voltages**

The EZCT's operating voltage is preset at the factory for 100-120 Vac, 50/60 Hz or 200-240 Vac, 50/60 Hz.

## **2.2 LCD Screen Contrast Control**

To increase the LCD screen contrast, press and hold the **[PAPER**  $\wedge$  **Contrast]** key for two seconds. Release the button when the desired contrast level has been reached.

To decrease the LCD screen contrast, press and hold the **[PAPER**  $\vee$  **Contrast]** key for two seconds. Release the button when the desired contrast level has been reached.

## **2.3 Printer Paper Control**

To advance the thermal printer paper, press and release the **[PAPER**  $\wedge$  **Contrast]** key.

To retract the thermal printer paper, press and release the **[PAPER ∨ Contrast]** key.

## **2.4 Printer Paper**

The EZCT's built-in thermal printer uses 4.5-inch wide thermal paper for printing test results. To maintain the highest print quality and to avoid paper jams, the use of thermal paper supplied by Vanguard Instruments Company is highly recommended. Additional paper can be ordered from the following sources: whiter paper, press and release the **[PAPER**<br>hter paper, press and release the **[PAPER**<br>of printer pses 4.5-inch wide thermal paper f

## **Vanguard Instruments Co, Inc.**

1520 S. Hellman Avenue Ontario, CA 91761 Tel: 909-923-9390 Fax: 909-923-9391 Part Number: VIC TP-4 paper

## **BG Instrument Co.**

13607 E. Trent Avenue Spokane, WA 99216 Tel: 509-893-9881 Fax: 509-893-9803 Part Number: VIC TP-4 paper

## **2.5 Replacing the Thermal Printer Paper**

The roll of thermal paper is housed inside a dispenser underneath the printer cover. To replace the paper, follow the steps below:

- Unscrew the two large printer cover screws and remove the printer cover.
- Remove the leftover thermal paper roll from the paper holder.
- Unroll the new thermal paper roll.
- Feed the thermal paper into the slot between the paper pocket and the rubber roller. The printer will automatically pull the paper under the thermal head.
- Place the paper roll into the paper holder.
- Lift the thermal head and align the thermal paper if necessary.
- Re-install the printer cover.

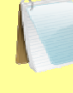

**NOTE** 

Thermal paper has a chemical coating on one side of the paper. This side should be facing the thermal print head. Incorrect paper loading may result in blank output on the thermal paper. Thas a chemical coating on one side of the primal print head. Incorrect paper ioading manner.

The thermal paper will show a red stripe to indicate that the roll is about to run out of paper.

## **2.6 Computer Interface Ports**

The EZCT features one USB and one RS-232C PC interface port. A Windows-based "Current Transformer Analysis" software application is supplied with the EZCT. For further information, please see the software user's manual.

## **3.0 OPERATING PROCEDURES**

## **3.1 EZCT Cable Connections**

Always connect the EZCT to the substation ground before connecting any test cables. The EZCT is supplied with a 20-foot X test cable and a 35-foot H cable. Only the X cable connection is required to run the transformer excitation test. The H and X cable connection is required to run the transformer ratio test. A typical connection is shown in Figure 2.

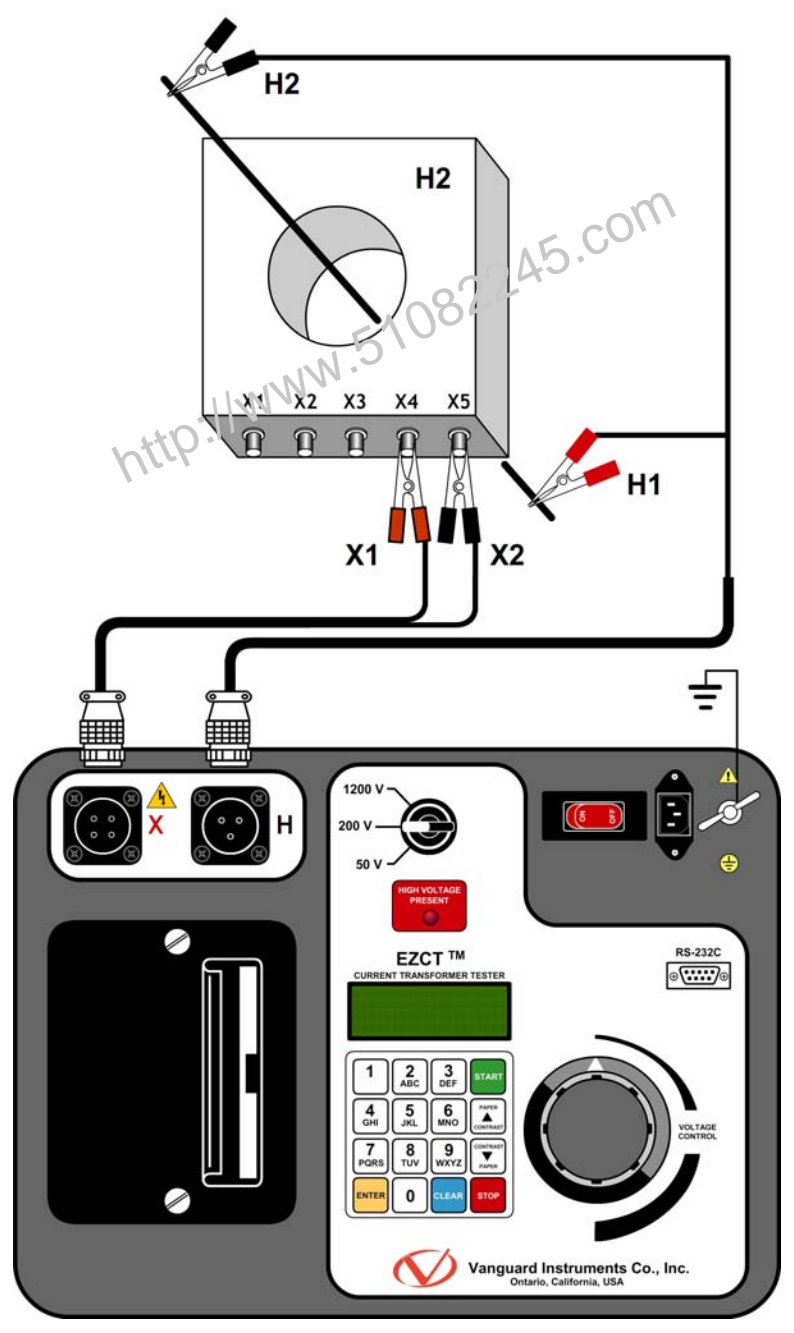

**Figure 2. Typical EZCT Cable Connection** 

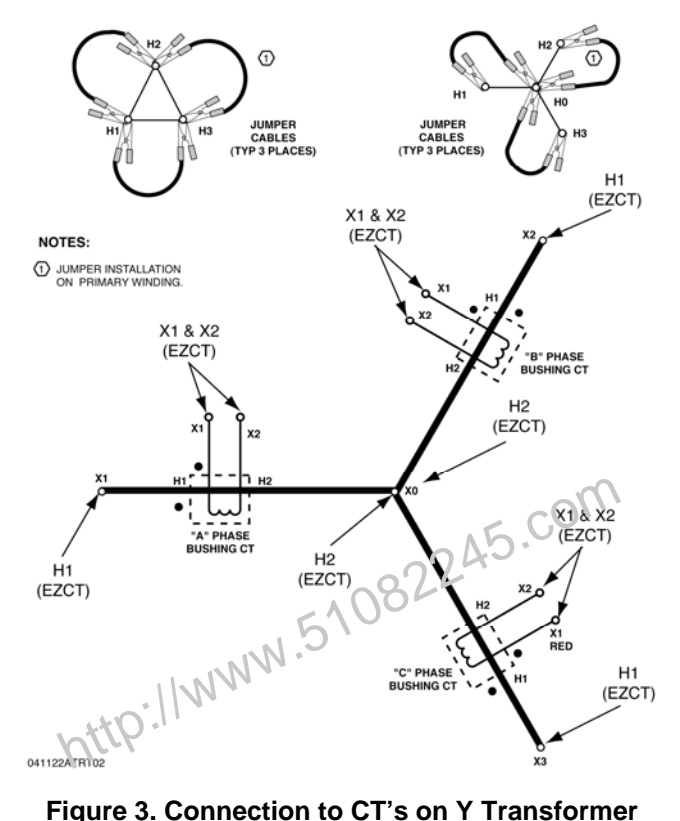

**Figure 3. Connection to CT's on Y Transformer** 

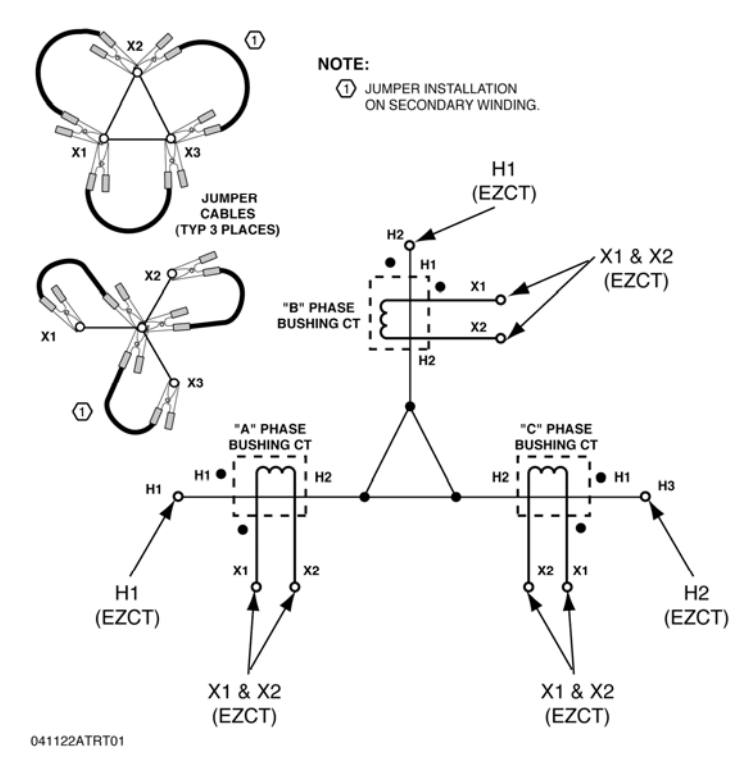

**Figure 4. Connection to CT's on a Delta Transformer** 

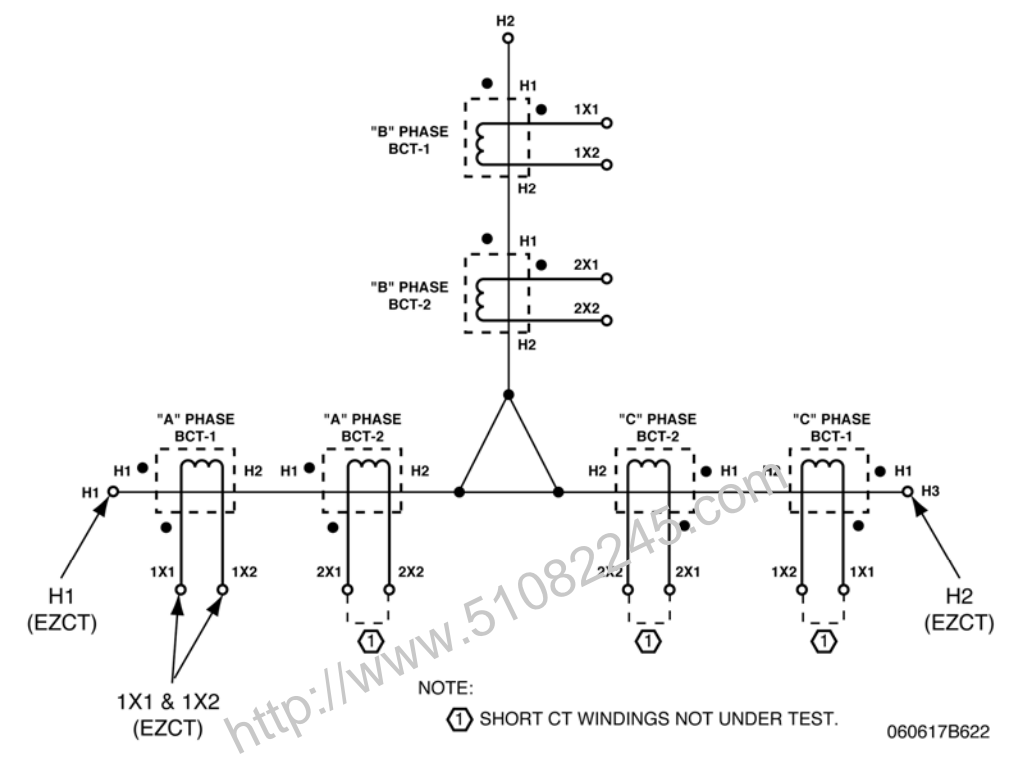

**Figure 5. Typical EZCT Connection to Multiple CT's** 

## **3.2 Performing Tests**

## **3.2.1. Entering Test Record Header Information**

You can enter the test record header information before performing tests. The record header includes identifying information such as the company, station, circuit, model number, etc. Once the header information has been entered, it will apply to all subsequent test records. To enter the header information:

a. When the unit is turned on and the firmware has been loaded, you will be presented with the "START-UP" menu as shown below:

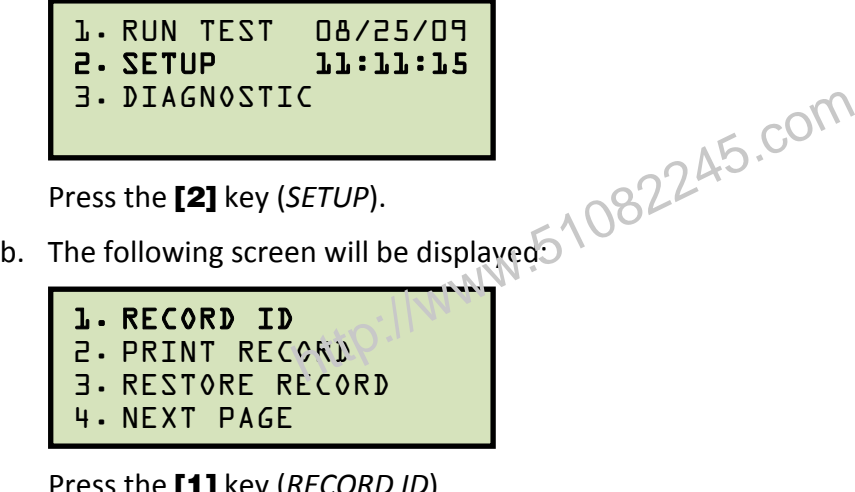

Press the [1] key (*RECORD ID*)

c. The following screen will be displayed:

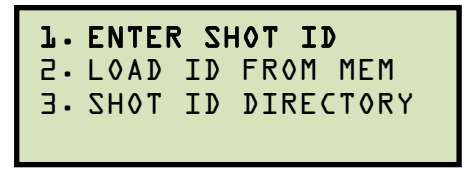

Press the [1] key (*ENTER SHOT ID*)

d. The following screen will be displayed:

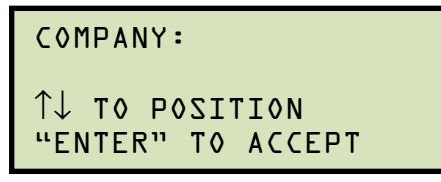

Type the company name using the alpha-numeric keypad.

When pressing a key, the corresponding number on the key will be displayed first. Pressing the key again will display the first letter on the key. Pressing the key again will display the second letter on the key. For example, to type the letter "A", you must press the [2] key twice. To erase the character at the cursor position, press the [CLEAR] key. Press the **[PAPER**  $\wedge$  **Contrast]** key to move to the next character. Press the **[PAPER**  ∨ **Contrast]** key to move to the previous character. Press the [ENTER] key when you are done typing the company name.

e. The following screen will be displayed:

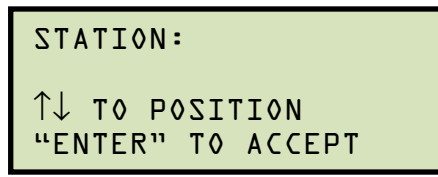

Type the station name using the alpha-numeric keypad and then press the [ENTER] key.

f. The following screen will be displayed: 1.51082245.com

```
CIRCUIT: 
↑↓ TO POSITION 
"ENTER" TO ACCEPT
```
Type the circuit information using the alpha-numeric keypad and then press the [ENTER] key.

g. The following screen will be displayed:

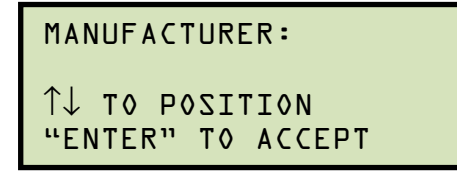

Type the manufacturer name using the alpha-numeric keypad and then press the [**ENTER**] key.

h. The following screen will be displayed:

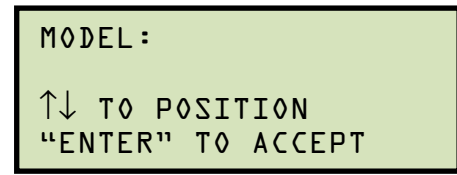

Type the model information using the alpha-numeric keypad and then press the [ENTER] key.

i. The following screen will be displayed:

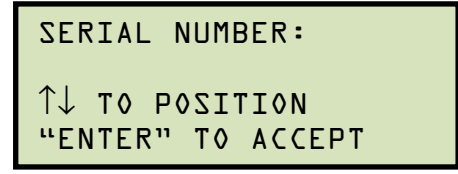

Type the serial number using the alpha-numeric keypad and then press the [ENTER] key.

j. The following screen will be displayed:

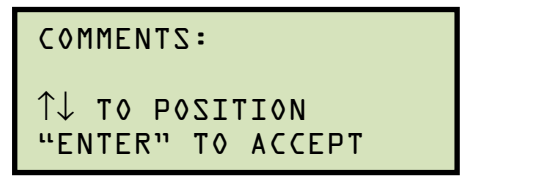

Enter any relevant comments using the alpha-numeric keypad and then press the [ENTER] key. http://www.51082245.com

k. The following screen will be displayed:

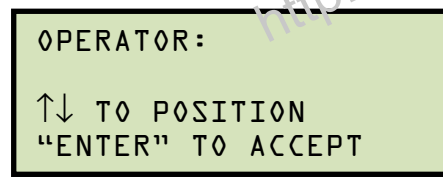

Type the operator's name using the alpha-numeric keypad and then press the [ENTER] key. All header information will be saved, and you will be returned to the "START-UP" menu.

## **3.2.2. Performing an Excitation and Ratio Test**

When performing an excitation test, the EZCT applies an AC voltage to the CT secondary winding. The user raises this AC voltage until the CT windings reach the saturation point. The user then slowly lowers the test voltage back to zero volts. The voltage and current readings will be recorded to plot the excitation curve. A typical excitation test contains a maximum of 32 data points. There may be less than 32 data points depending on how quickly the voltage is lowered to zero or due to the CT excitation curve characteristics.

The EZCT also calculates the knee point voltages (using IEEE 45, IEEE 30, ANSI 10/50, IEC 60044- 1 10/50 standards) and prints them on the tabulated report.

The CT turns ratio is measured using the voltage method. An AC voltage is applied to the CT secondary winding. The induced voltage on the CT primary winding is them measured. The CT turns ratio is the voltage ratio measured between the secondary and the primary windings.

Follow the steps below to perform an excitation and ratio test:

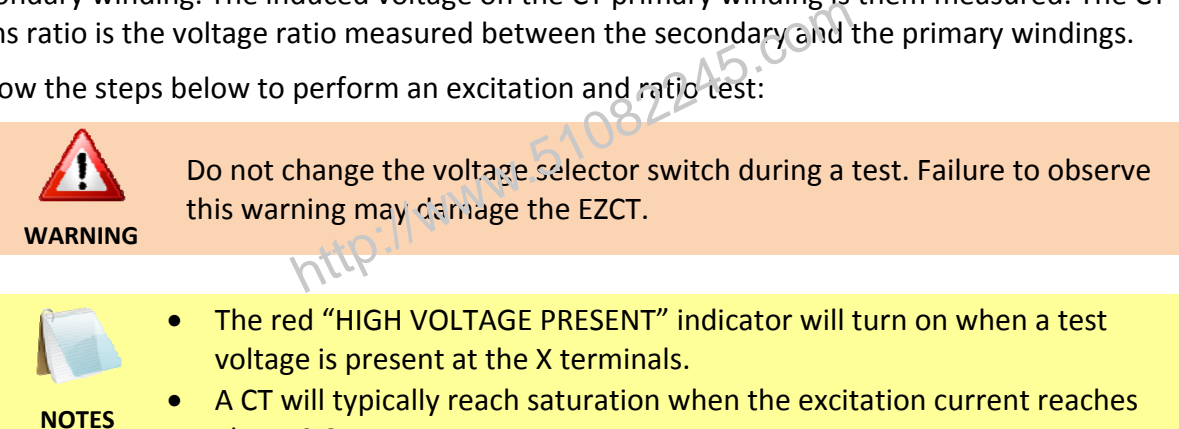

- about 0.8A.
	- IEC 60044-1 10/50 is equivalent to ANSI 10/50.
- a. When the EZCT is turned on, it will first go through a start-up cycle and load the firmware. Then the "START-UP" menu will be displayed as shown below:

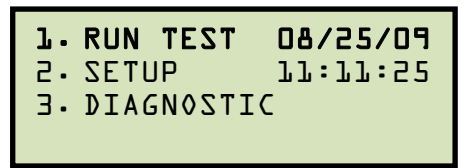

Press the [1] key (*RUN TEST*) to start a test.

b. The following screen will be displayed:

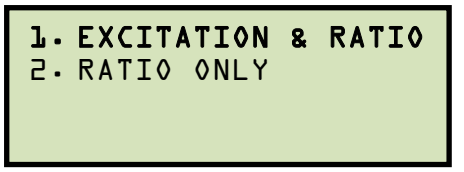

Press the [1] key (*EXCITATION & RATIO*)

c. The following screen will be displayed:

```
SET VTG RNG SELECTOR
   "START" TO BEGIN
```
Turn the **[TEST VOLTAGE]** selector knob to select the desired test voltage range (50V, 200V, or 1200V). Press the [START] key to continue.

d. The following screen will be displayed:

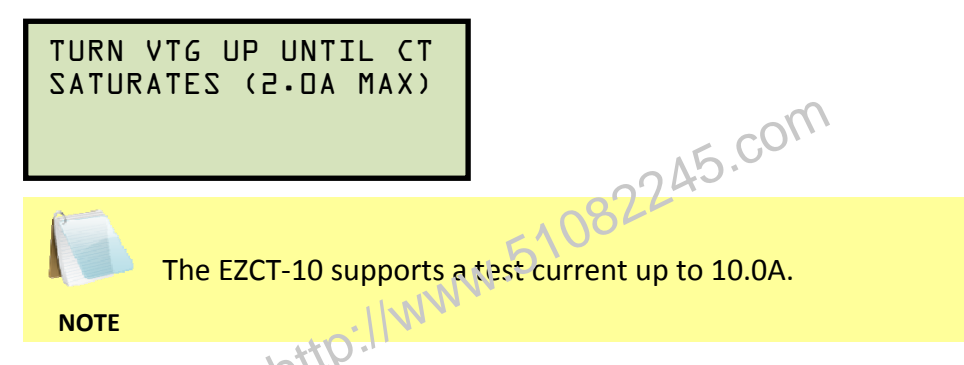

Turn the [VOLTAGE CONTROL] knob clockwise until the test current displayed is about 2.0A (10.0A for the EZCT-10). As you turn the knob, the screen will be updated as shown:

```
SET SATURATION POINT
"ENTER" TO CONTINUE 
  I = 2 \cdot 1005 AMPS
   V = 360.0 VAC
```
Once the CT has been saturated, the EZCT will beep rapidly. Press the [ENTER] key.

e. The following screen will be displayed:

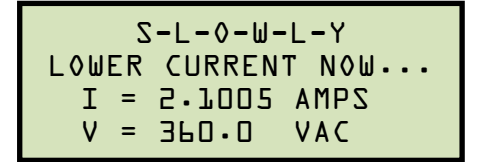

Slowly turn the **[VOLTAGE CONTROL]** knob counter-clockwise to lower the current all the way down to zero.

f. The following screen will be displayed:

```
RUN RATIO TEST? 
1. YES 
2. NO
```
Press the [1] key (*YES*).

g. The following screen will be displayed:

```
XFMR NAME PLATE RAT.
1. YES 
2. NO
```
*1. YES* 

Press the [1] key (*YES*) to enter the name plate ratio. The following screen will be displayed:

```
ENTER PLATE RATIO:
       0 :
```
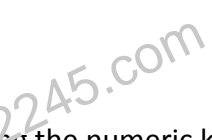

Input the first ("high side") number using the numeric keypad. If needed, you can press the **[CLEAR]** key to clear the typed value at the cursor. Press the [ENTER] key. The following screen will be displayed:

```
ENTER PLATE RATIO:
      80 :
```
Input the second ("low side") number using the numeric keypad and press the [ENTER] key:

```
ENTER PLATE RATIO:
      80 : 1.0
```
**Continue to step h**.

*2. NO* 

Press the [2] key (*NO*) if you do not want to enter the name plate ratio. **Continue to step h**.

h. The following screen will be displayed:

```
SET RAIO VTG NOW… 
  "ENTER" TO ACCEPT 
Vx=0.0 Vh = 0.0000 
I=0.0000 RAT=
```
Turn the **[VOLTAGE CONTROL]** knob clockwise to set the test voltage to the desired value. A 10-90Vac excitation voltage (Vx) is recommended for the turns ratio test.

As you turn the **[VOLTAGE CONTROL]** knob, the screen will be updated showing the excitation voltage, current, and the calculated turns ratio as shown below:

```
SET RAIO VTG NOW… 
  "ENTER" TO ACCEPT 
Vx=22.0 Vh = 0.2747 
I=0.0848 RAT=80.065
```
Press the **[ENTER]** key.

i. The following screen will be displayed:

```
PRINT TEST RESULTS?
1. YES
```
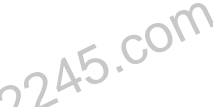

Press the [1] key (*YES*) to print the test results on the built-in thermal printer. The following screen will be displayed while the report is being printed: 2. NO<br>
ress the **[1]** key (YES) to print the test results on the built-in t<br>
Illowing screen will be displayed while the report is being print<br>
PRINTING REPORT<br>
PLEASE WAIT

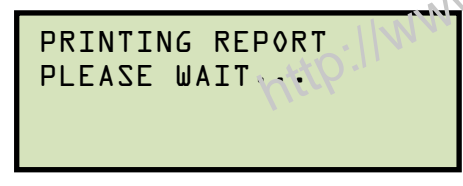

A typical EZCT tabulated report printout is shown in figure Figure 6, and the report elements are described in **Error! Reference source not found.**. A typical EZCT excitation graph is shown in Figure 7.

j. The following screen will be displayed when printing is finished:

```
KEEP THIS TEST? 
1. YES 
2. NO
```
Press the [1] key (*YES*) to keep the test.

k. The following screen will be displayed:

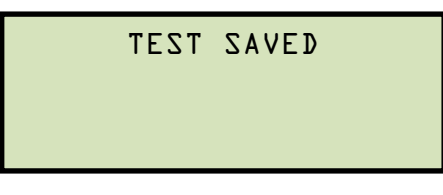

Press the [ENTER] key to continue.

l. The following screen will be displayed:

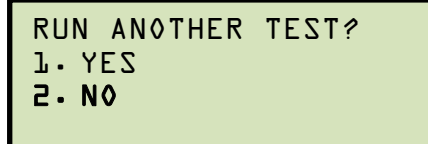

Press the [2] key (*NO*).

m. The following screen will be displayed:

```
SAVE THIS RECORD? 
1. YES 
2. NO
```
Press the [1] key (*YES*) to save the test record.

n. The following screen will be displayed:

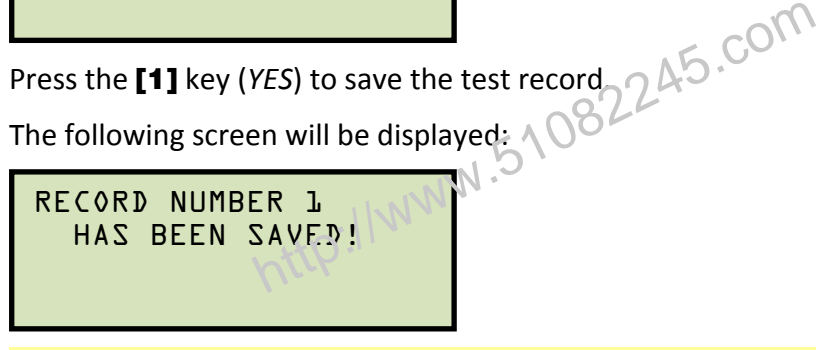

The EZCT will automatically assign a record number and will not over-write existing records in memory.

**NOTE** 

Press the [ENTER] key.

o. The following screen will be displayed:

```
PLEASE TURN VOLTAGE
DRIVE TO ZERO...
```
Turn the **[VOLTAGE CONTROL]** knob counter-clockwise to the zero point (you will hear a click and will be unable to turn it anymore) and you will be returned to the "START-UP" menu.

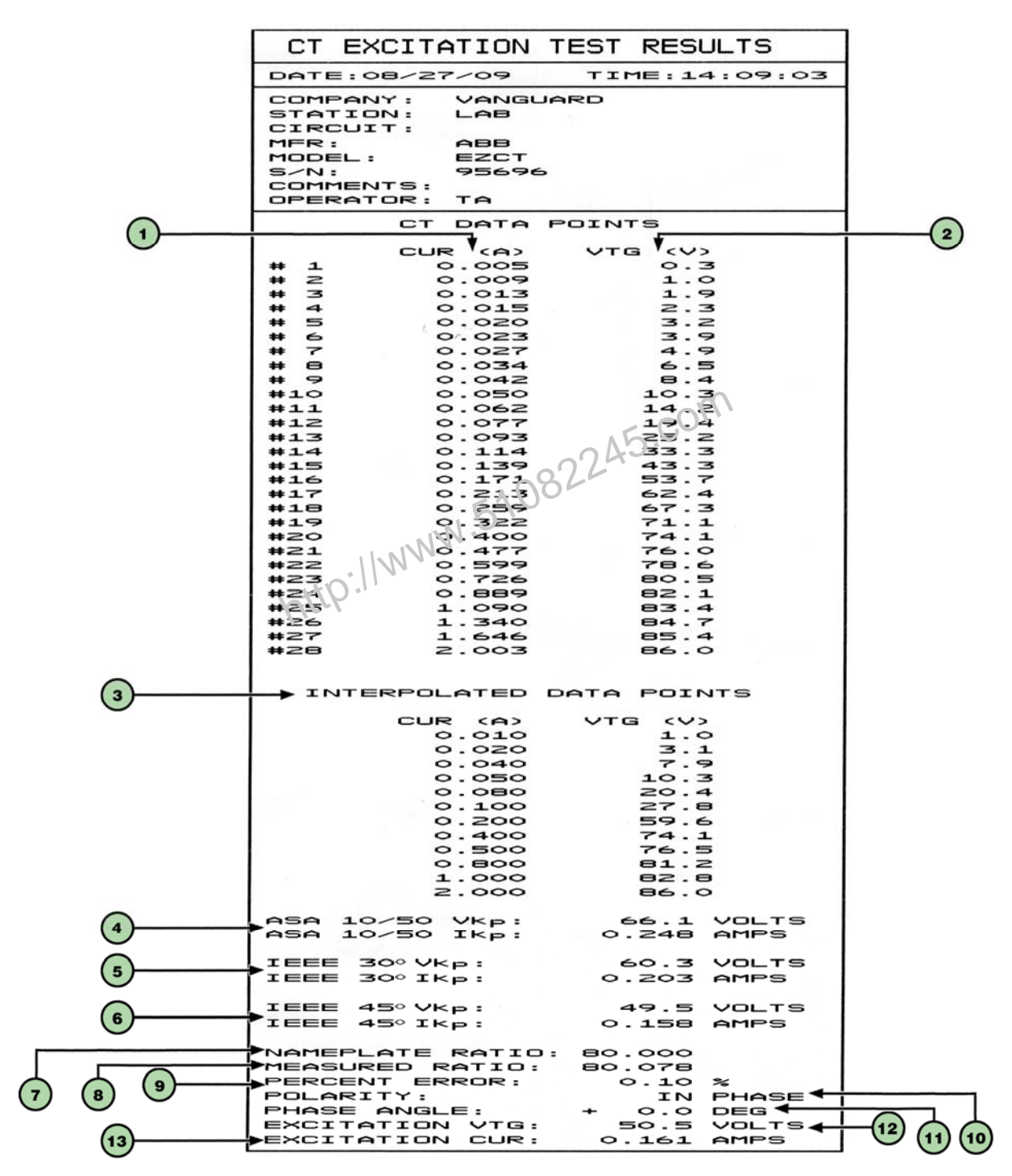

**Figure 6. Typical EZCT Tabulated Report Printout** 

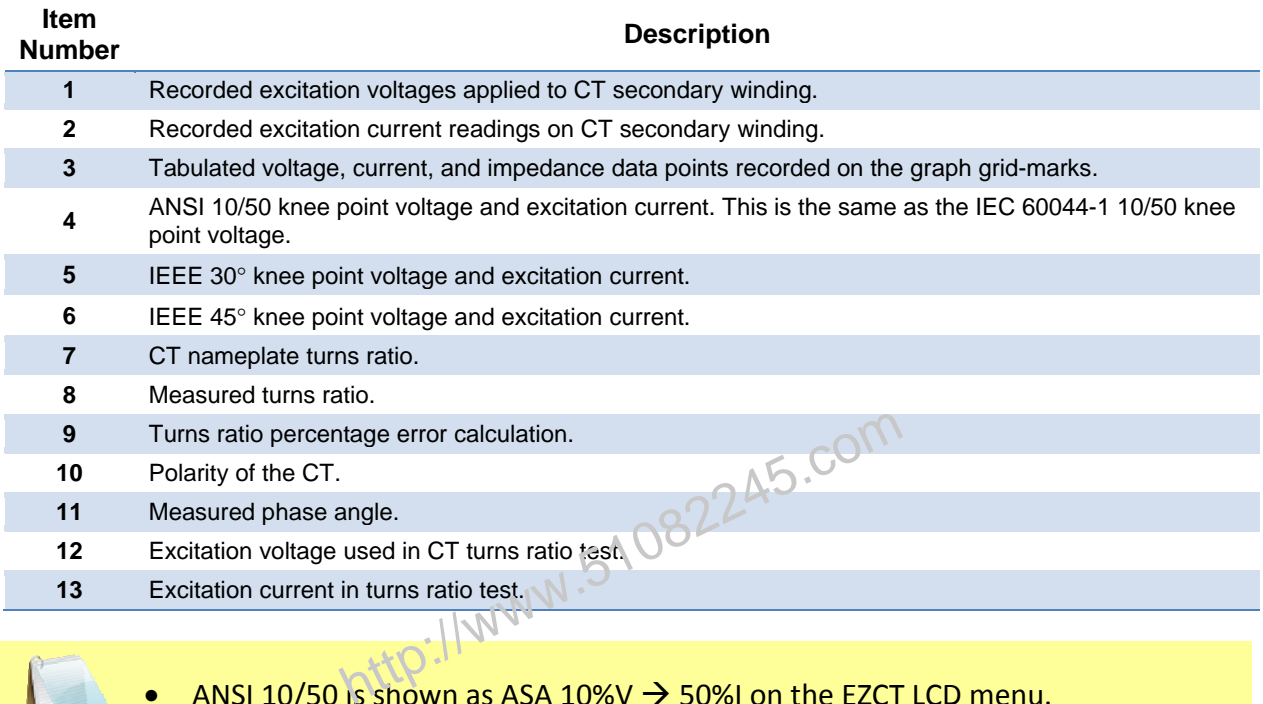

#### **Table 4. Descriptions of Tabulated Test Results Elements**

• ANSI 10/50 is shown as ASA 10%V  $\rightarrow$  50%I on the EZCT LCD menu.

• ANSI 10/50 is printed as ASA 10/50 on the tabulated report printout.

**NOTES** 

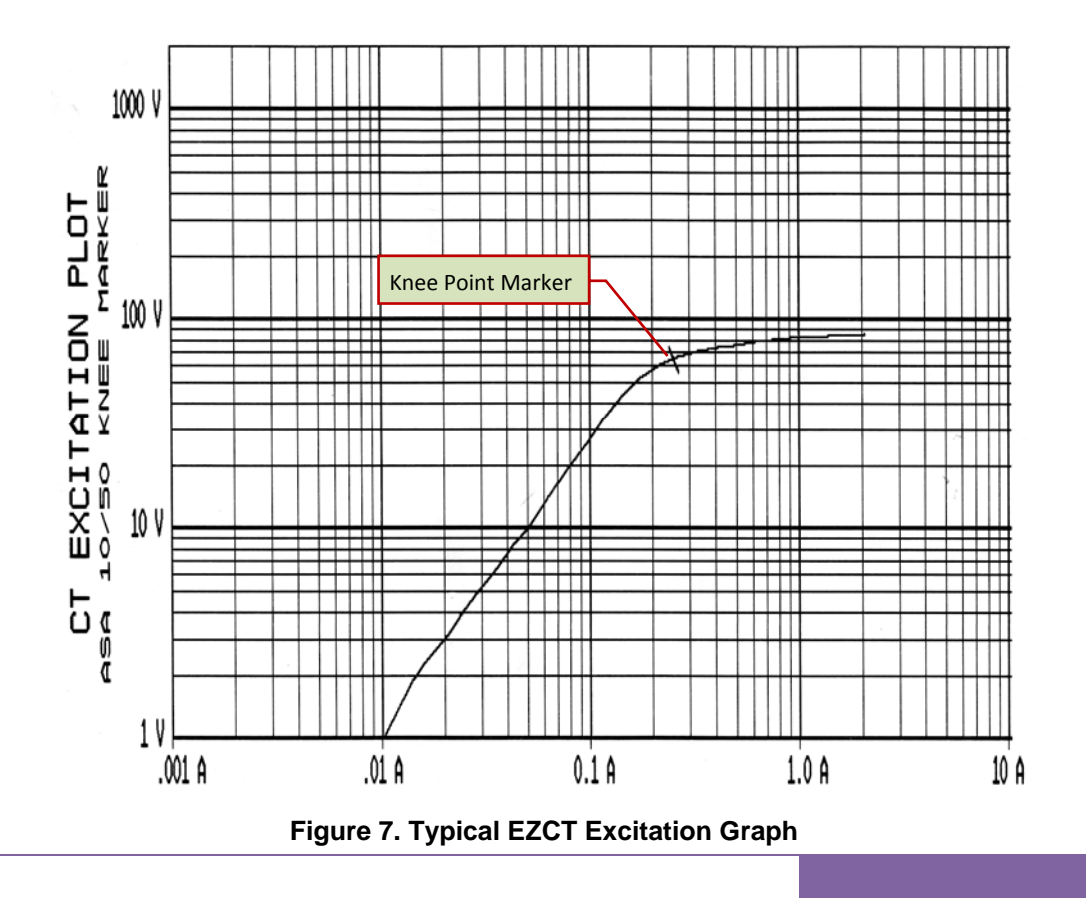

### **REV 4 EZCT/EZCT-10 USER'S MANUAL**

#### **3.2.3. Performing a Turns Ratio Only Test**

The EZCT performs the CT turns ratio test using the voltage method. Also, if the name plate ratio is entered, the EZCT will calculate the percentage error by comparing the CT measured ratio against the name plate ratio. The percentage error is calculated as follows:

% Error =  $\frac{(Measured Ratio - Name Plate Ratio)}{x 100\%}$ Name Plate Ratio

To perform a turns ratio only test:

a. Start from the "START-UP" menu:

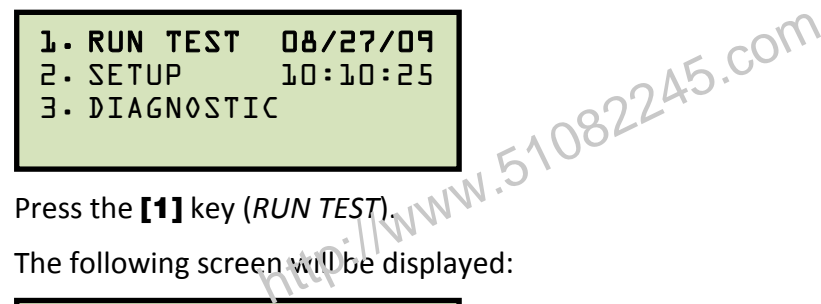

Press the [1] key (*RUN TEST*).

b. The following screen will be displayed:

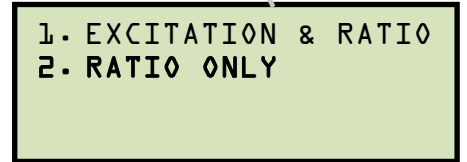

Press the [2] key (*RATIO ONLY*).

c. The following screen will be displayed:

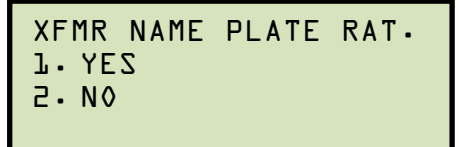

*1. YES* 

Press the [1] key (*YES*) to enter the name plate ratio. The following screen will be displayed:

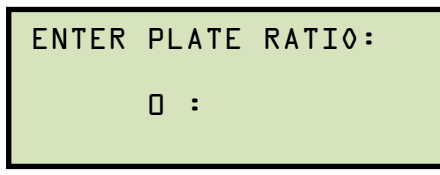

Input the first ("high side") number using the numeric keypad. If needed, you can press the **[CLEAR]** key to clear the typed value at the cursor. Press the [ENTER] key. The following screen will be displayed:

ENTER PLATE RATIO: 80 :

Input the second ("low side") number using the numeric keypad and press the [ENTER] key:

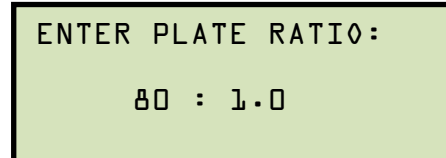

**Continue to step d**.

*2. NO* 

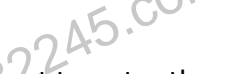

Press the [2] key (*NO*) if you do not want to enter the name plate ratio. **Continue to step d**. **Particular Section**<br> **Particular Section**<br> **Particular Section**<br> **Particular Section**<br> **Particular Section**<br> **Particular Section**<br> **Particular Section**<br> **Particular Section**<br> **Particular Section**<br> **Particular Section**<br>

d. The following screen will be displayed:

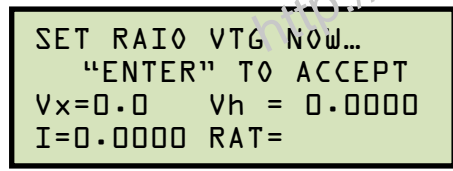

Turn the **[VOLTAGE CONTROL]** knob clockwise to set the test voltage to the desired value. A 10-90Vac excitation voltage (Vx) is recommended for the turns ratio test.

As you turn the **[VOLTAGE CONTROL]** knob, the screen will be updated showing the excitation voltage, current, and the calculated turns ratio as shown below:

SET RAIO VTG NOW… "ENTER" TO ACCEPT Vx=22.0 Vh = 0.2747 I=0.0848 RAT=80.065

Press the [ENTER] key.

e. The following screen will be displayed:

```
PRINT TEST RESULTS?
1. YES 
2. NO
```
Press the [1] key (*YES*) to print the test results on the built-in thermal printer. The following screen will be displayed while the report is being printed:

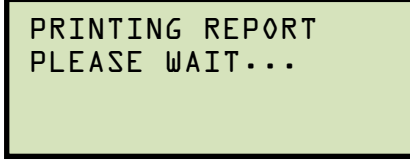

A typical turns ratio only test report printout is shown in Figure 8.

f. The following screen will be displayed when printing is finished:

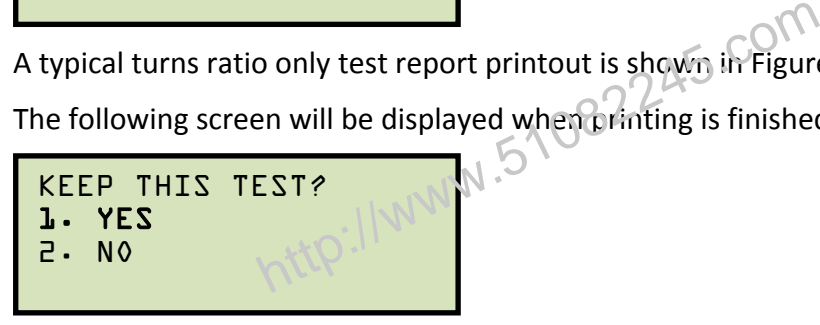

Press the [1] key (*YES*) to keep the test.

g. The following screen will be displayed:

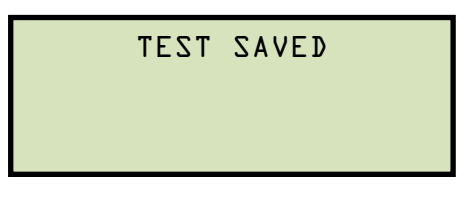

Press the [ENTER] key to continue.

h. The following screen will be displayed:

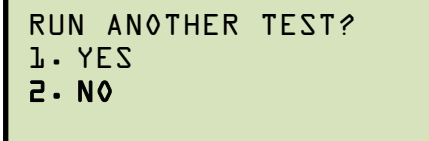

Press the [2] key (*NO*).

i. The following screen will be displayed:

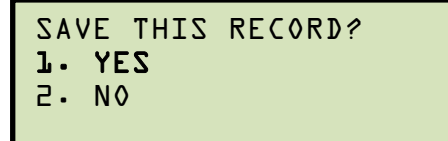

Press the [1] key (*YES*) to save the test record. The following screen will be displayed:

j. The following screen will be displayed:

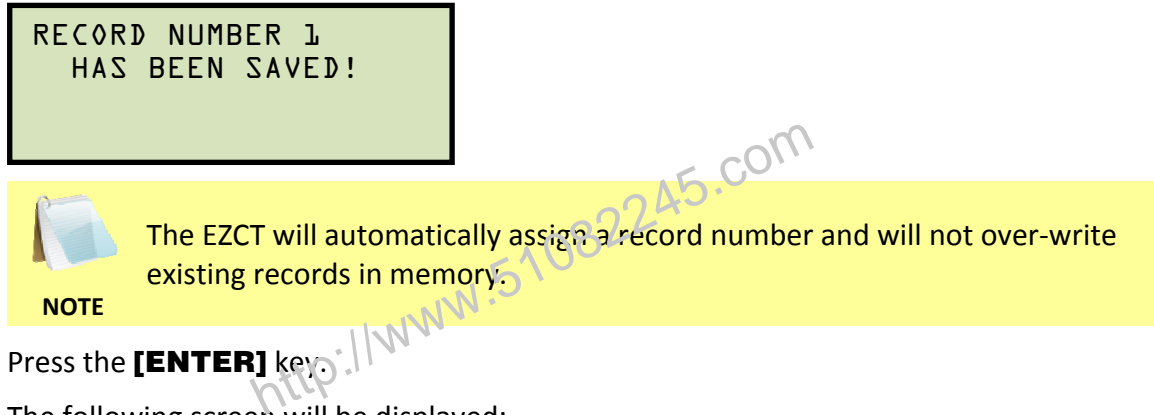

Press the **[ENTER]** key.

k. The following screen will be displayed:

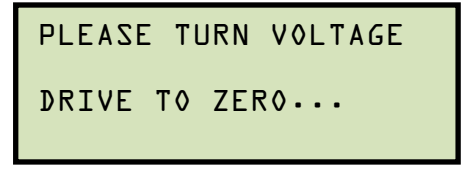

Turn the **[VOLTAGE CONTROL]** knob counter-clockwise to the zero point (you will hear a click and will be unable to turn it anymore) and you will be returned to the "START-UP" menu.

| CT EXCITATION TEST RESULTS                                                                                                    |
|----------------------------------------------------------------------------------------------------|
| DATE:08/27/09 TIME:14:27:25                                                                                                    |
| COMPANY: VANGUARD<br>STATION:<br>LAB <sup>1</sup><br>CIRCUIT:<br>MFR:<br><b>ABB</b>                                                                                                    |
| MODEL: EZCT<br>$S/N$ :<br>95696<br>COMMENTS:<br>OPERATOR: TA                                                                                                    |
| RATIO DATA ONLY                                                                                                    |
| NAMEPLATE RATIO: 80.000<br>MEASURED RATIO: 80.178<br>PERCENT ERROR:<br>0.23 <sub>3</sub><br>POLARITY:<br>IN PHASE<br>PHASE ANGLE:<br>$+ 1.1$ DEG<br>EXCITATION VTG: 85.1 VOLTS<br>EXCITATION CUR: 1.504 AMPS |

**Figure 8. Typical Turns Ratio Only Test Report Printout** 

#### **3.3 Working With Test Records**

#### **3.3.1. Printing a Test Record Directory**

You can print a directory of the test records stored in the EZCT's Flash EEPROM on the unit's built-in thermal printer. To print a test record directory:

a. Start from the "START-UP" menu:

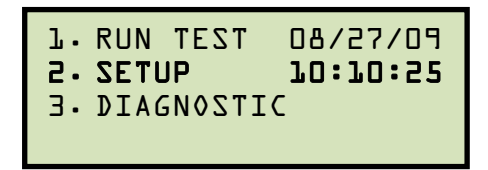

Press the [2] key (*SETUP*).

b. The following screen will be displayed: M.51082245.com

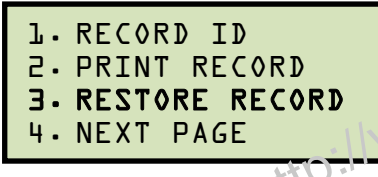

Press the [3] key (*RESTORE RECORD*).

c. The following screen will be displayed:

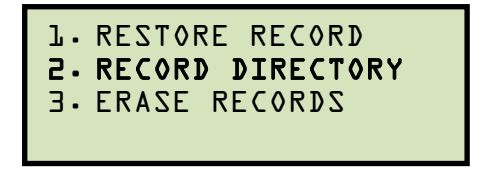

Press the [2] key (*RECORD DIRECTORY*).

d. The following screen will be displayed:

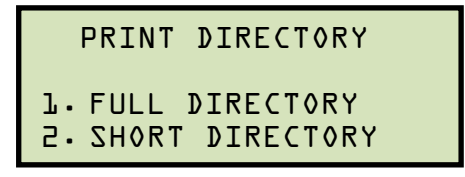

Press the [1] key (*FULL DIRECTORY*) to print a list of all the records stored in the unit's Flash EEPROM memory.

Press the [2] key (*SHORT DIRECTORY*) to print a list of the last 10 records stored in the unit's Flash EEPROM memory.

The test record directory will be printed on the built-in thermal printer and you will be returned to the "START-UP" menu. A sample test record directory is shown in Figure 9.

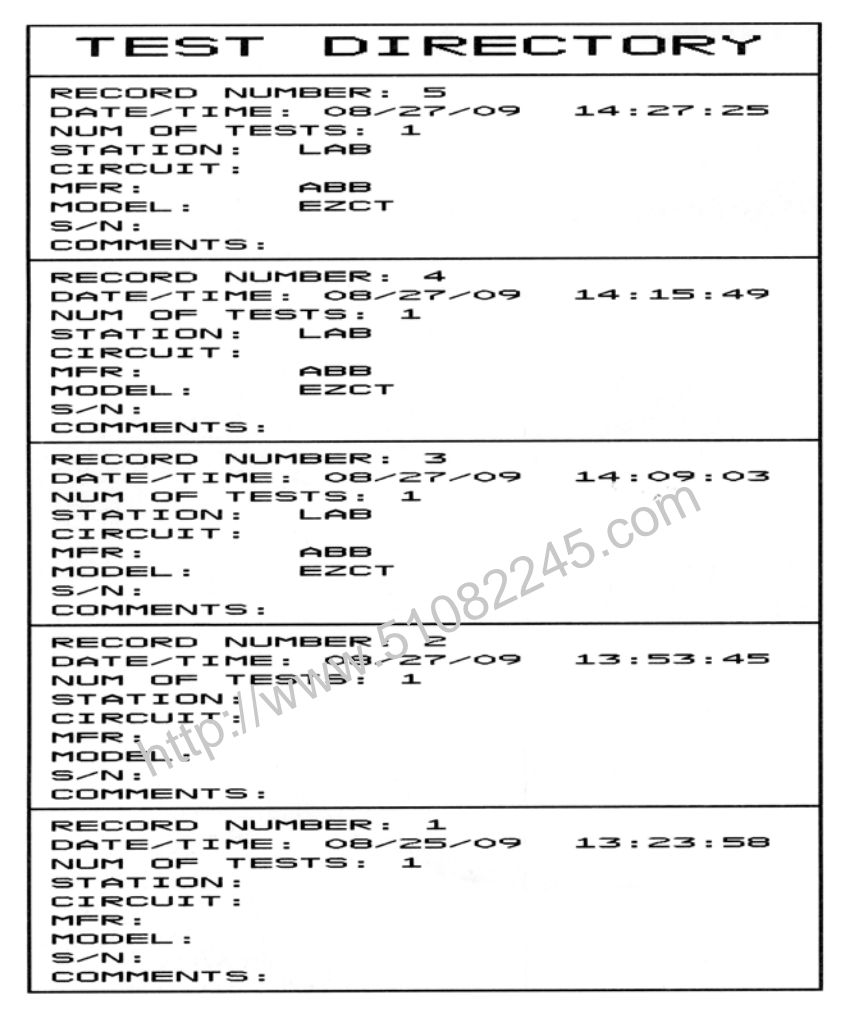

**Figure 9. Sample Test Record Directory Printout** 

### **REV 4 EZCT/EZCT-10 USER'S MANUAL**

#### **3.3.2. Restoring and Printing a Test Record From Flash EEPROM**

You can restore a test record from the EZCT's Flash EEPROM to the working memory. You can then print the restored test record on the unit's built-in thermal printer. To restore a test record:

a. Start from the "START-UP" menu:

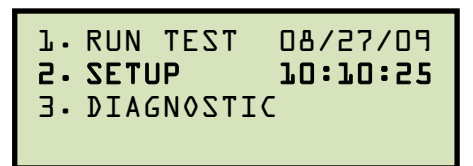

Press the [2] key (*SETUP*).

b. The following screen will be displayed: M.51082245.com

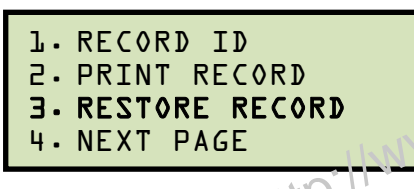

Press the [3] key (*RESTORE RECORD*).

c. The following screen will be displayed:

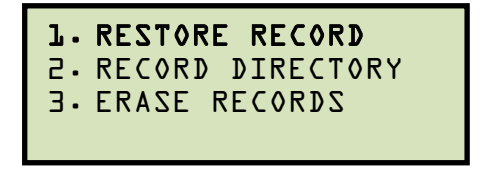

Press the [1] key (*RESTORE RECORD*).

d. The following screen will be displayed:

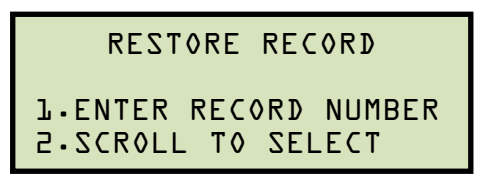

*1. ENTER RECORD NUMBER* 

Press the [1] key (*ENTER RECORD NUMBER*) if you know the record number. If you don't know the record number, you can first print a test record directory for reference (see section 3.3.1). The following screen will be displayed:

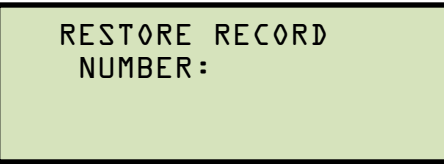

Type the record number using the alpha-numeric keypad and then press the [ENTER] key. **Continue to step e.**

*2. SCROLL TO SELECT* 

Press the [2] key (*SCROLL TO SELECT*) to scroll through a directory of test records and select the desired test record from the directory. The following screen will be displayed:

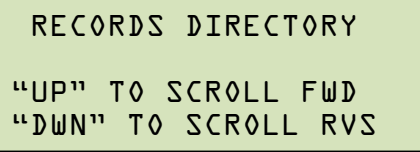

Press the **[PAPER**  $\wedge$  **Contrast]** key to scroll forward through the record directory or press the **[PAPER**  $\vee$  Contrast] key to scroll backwards through the record directory. A screen will be displayed showing some details about the current test record: **PAPER**  $\land$  **Contrast]** key to scroll forward<br>r press the **[PAPER**  $\lor$  **Contrast]** key to so<br>directory. A screen will be displayed showin<br>t record:<br> $\frac{18}{2}$ /27/09  $\frac{14:09}{09}$ 

```
#3 08/27/09 14:09
2 TESTS 
ABB
```
Once you have located the test record you would like to restore, press the [ENTER] key. **Continue to step e.**

e. The following screen will be displayed:

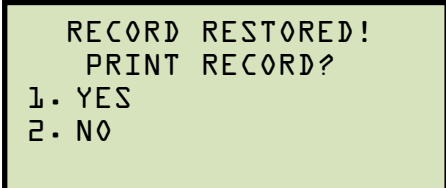

*1. YES* 

Press the [1] key (*YES*) if you would like the print the restored test record. The following screen will be displayed:

```
 PRINT OPTIONS:
1. FULL DATA 
2. ABBREVIATED DATA
```
Press the [1] key (*FULL DATA*) to print all of the test record's data (see Figure 6). The test record will be printed and you will be returned to the "START-UP" menu.

Press the [2] key (*ABBREVIATED DATA*) to print an abbreviated version of the test record's data (see Figure 10 ). The abbreviated version will not list the CT and Interpolated Data Points. The test record will be printed and you will be returned to the "START-UP" menu.

*2. NO* 

Press the [2] key (*NO*) if you do not want to print the test record at this time. You will be returned to the "START-UP" menu. You can print the restored test record at a later time if you prefer (see section 3.3.3).

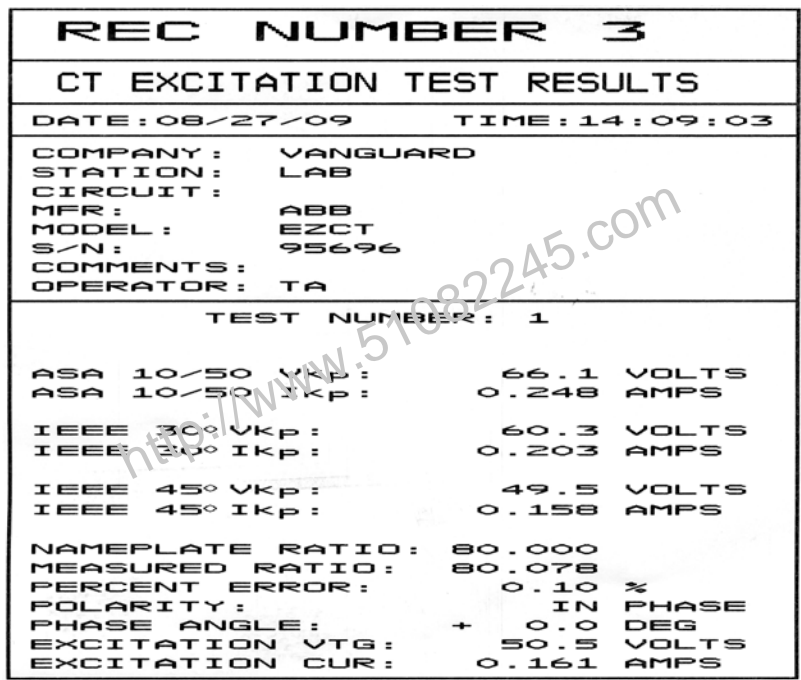

**Figure 10. Typical Abbreviated Test Record Printout** 

## **3.3.3. Printing a Restored Test Record**

If you restored a test record (see section 3.3.2) but did not print it at the time that it was restored, you can still print it at a later time. To print the test record in the working memory:

a. Start from the "START-UP" menu:

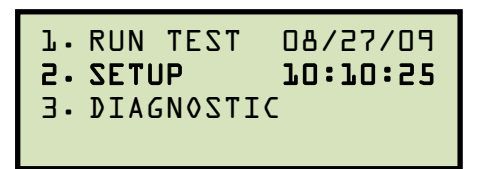

Press the [2] key (*SETUP*).

b. The following screen will be displayed:

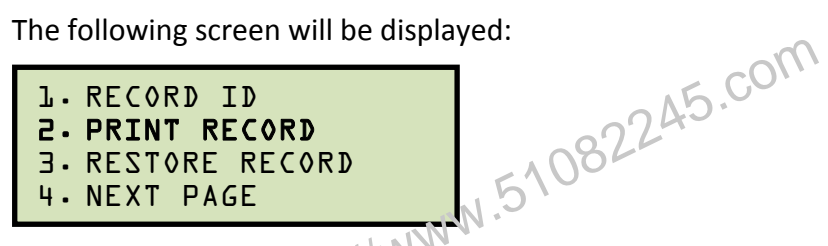

Press the [2] key (*PRINT RECORD*).

c. The following screen will be displayed:

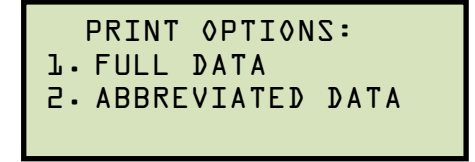

Press the [1] key (*FULL DATA*) to print all of the test record's data (see Figure 6). The test record will be printed and you will be returned to the "START-UP" menu.

Press the [2] key (*ABBREVIATED DATA*) to print an abbreviated version of the test record's data (see Figure 10 ). The abbreviated version will not list the CT and Interpolated Data Points. The test record will be printed and you will be returned to the "START-UP" menu.

## **REV 4 EZCT/EZCT-10 USER'S MANUAL**

#### **3.3.4. Erasing Test Records From the Flash EEPROM**

You can erase individual or all test records stored in the EZCT's Flash EEPROM. To erase a test record:

a. Start from the "START-UP" menu:

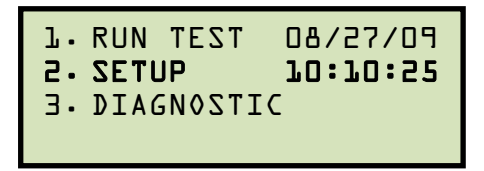

Press the [2] key (*SETUP*).

b. The following screen will be displayed:

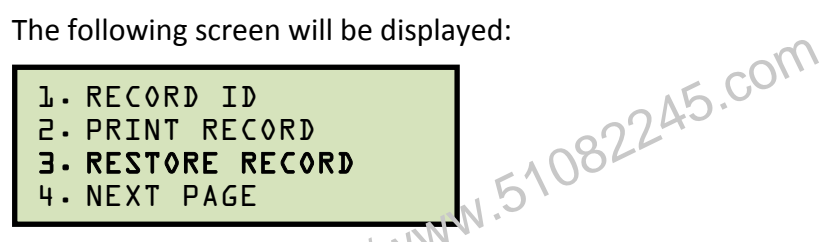

Press the [3] key (*RESTORE RECORD*).

c. The following screen will be displayed:

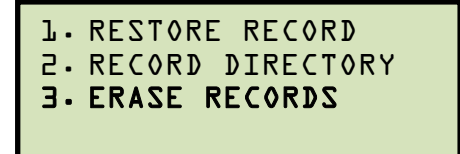

Press the [3] key (*ERASE RECORDS*).

d. The following screen will be displayed:

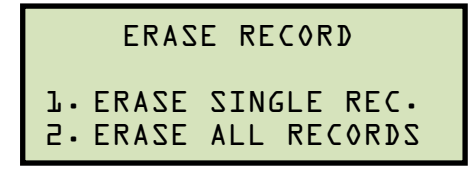

*1. ERASE SINGLE REC.* 

Press the [1] key (*ERASE SINGLE REC.)* if you would like to erase a single test record. The following screen will be displayed:

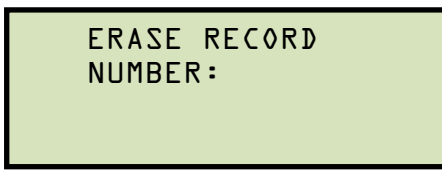

Type the record number that you would like to erase and then press the **[ENTER]** key. If you do not know the record number, you can first print a test record directory for reference (see section 3.3.1).

The following screen will be displayed while the record is being erased:

```
 ERASING RECORD
   NUMBER 3 
 PLEASE WAIT...
```
The following screen will be displayed when the record has been completely erased:

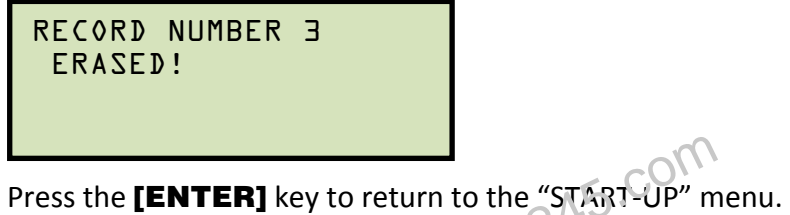

- 
- *2. ERASE ALL RECORDS*

Press the [2] key (*ERASE ALL RECORDS*) if you would like to erase all the test records stored in the unit's Flash EEPROM. The following screen will be displayed: ENTER] key to return to the "START-UP" m<br>RECORDS<br>2] key (ERASE AM RECORDS) if you would like<br>red in the unit's Flash EEPROM. The followin

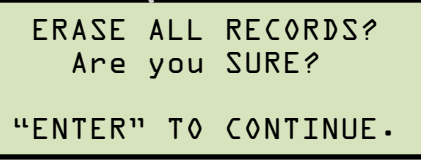

Press the [ENTER] key if you are absolutely sure that you would like to erase all the stored test records. The following screen will be displayed while the records are being erased:

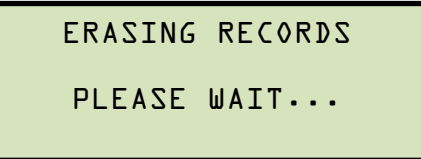

The following screen will be displayed after all the stored records have been completely erased:

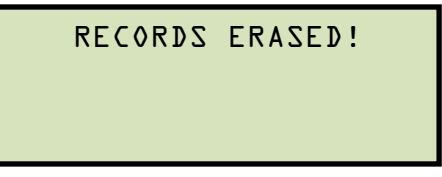

Press the [ENTER] key to return to the "START-UP" menu.

## **4.0 CHANGING SETUP PARAMETERS**

### **4.1 Setting the Knee Point Marker**

Use the steps below to change the knee point marker for the excitation graph:

a. Start from the "START-UP" menu:

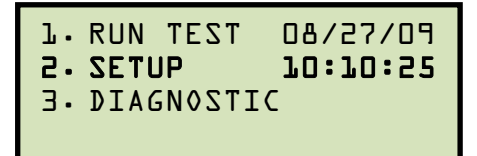

Press the [2] key (*SETUP*).

b. The following screen will be displayed:

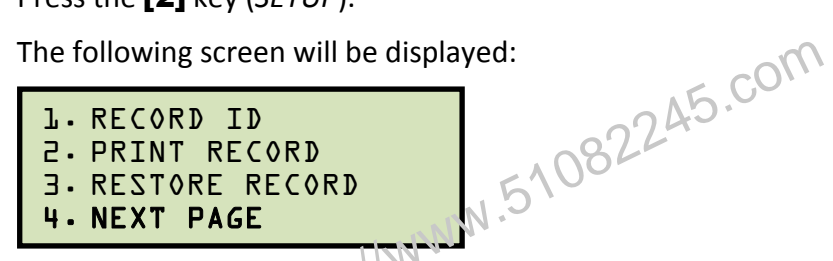

Press the [4] key (*NEXT PAGE*).

c. The following screen will be displayed:

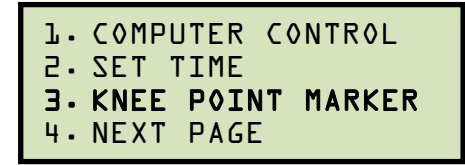

Press the [3] key (*KNEE POINT MARKER*).

d. The following screen will be displayed:

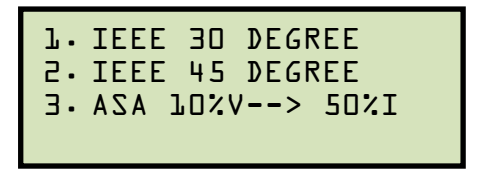

Select the desired knee point marker by pressing the corresponding key ([1] for IEEE 30 DEGREE, [2] for IEEE 45 DEGREE, or [3] for ASA 100%V --> 50%I). The knee point marker will be set and you will be returned to the "START-UP" menu. A graphic report showing the knee point marker is shown in Figure 11.

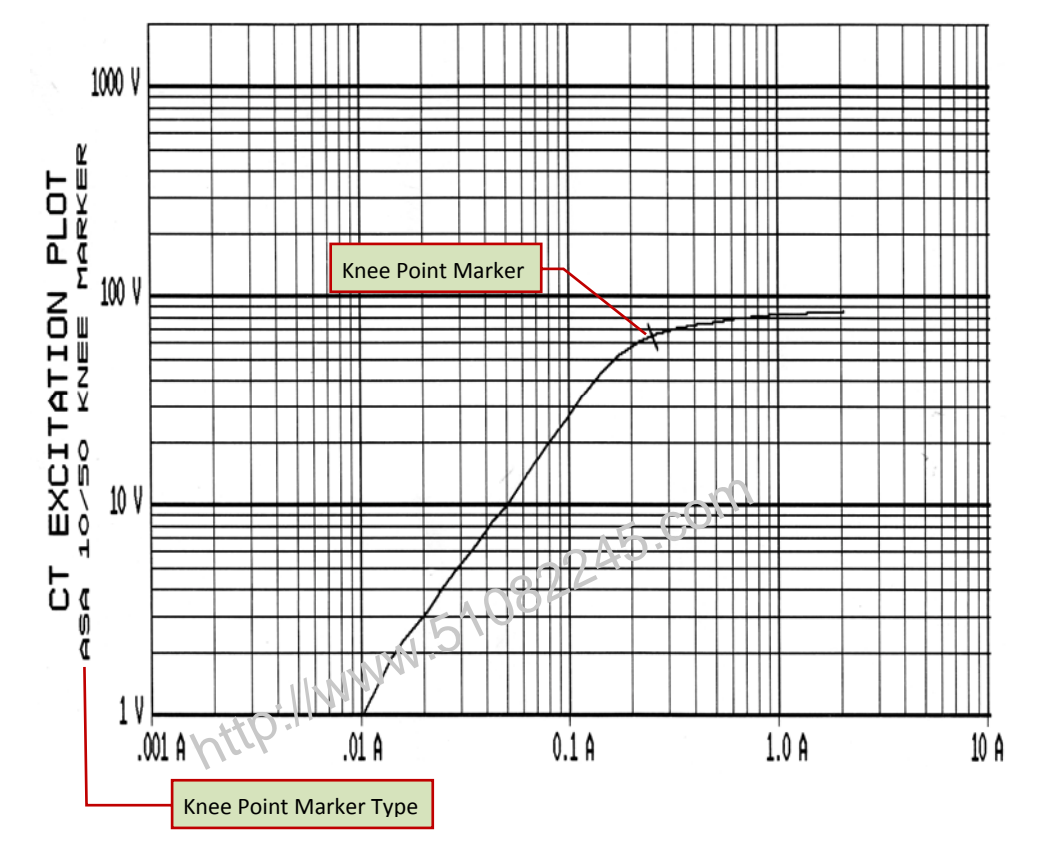

**Figure 11. Graphic Report Showing Knee Point Marker** 

## **4.2 Selecting the Buried CT in Transformer Delta Option**

#### **4.2.1. Enabling the Buried CT in Transformer Delta Option**

If you are measuring the turns ratio of a CT buried in the transformer Delta windings (see Figure 12 and Figure 13 for further information), you must first select the "Buried CT in Delta" option from the "SETUP" menu using the steps below:

a. Start from the "START-UP" menu:

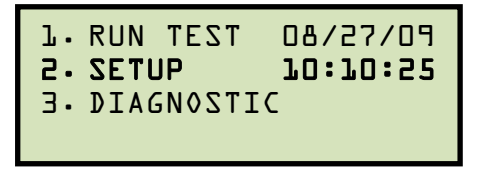

Press the [2] key (*SETUP*).

b. The following screen will be displayed: M.51082245.com

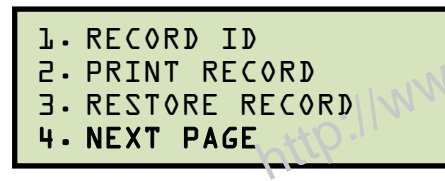

Press the [4] key (*NEXT PAGE*).

c. The following screen will be displayed:

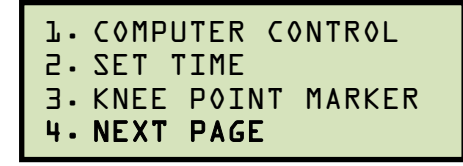

Press the [4] key (*NEXT PAGE*).

d. The following screen will be displayed:

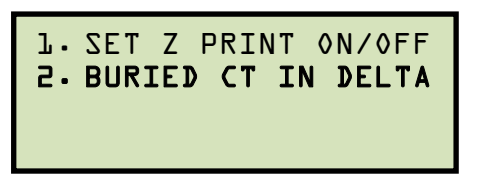

Press the [2] key (*BURIED CT IN DELTA*).

e. The following screen will be displayed:

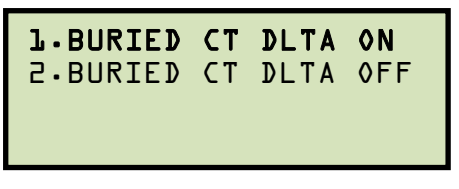

Press the [1] key (*BURIED CT DLTA ON*).

f. The following screen will be displayed:

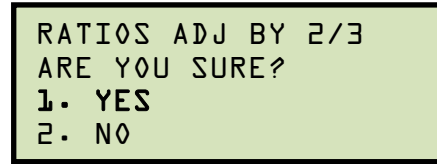

Press the [1] key (*YES*).

g. The following screen will be displayed:

```
-BURIED CT IN DELTA-
RATIOS ADJUSTED BY
```
Press any key to return to the "START-UP" menu.

# **4.2.2. Disabling the Buried CT in Transformer Delta Option**  TWO-THIRDS<br>
ress any key to return to the "START-UP" menus AS.COM<br>
isabling the Buried CT in Transformer Delta Option<br>
e the Buried CT in Transformer Delta option:<br>
and from the "CTAT UP" was

To disable the Buried CT in Transformer Delta option:

a. Start from the "START-UP" menu:

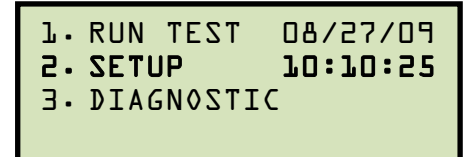

Press the [2] key (*SETUP*).

b. The following screen will be displayed:

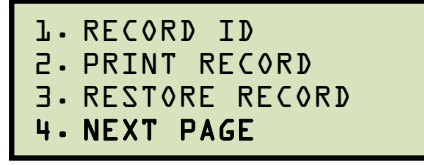

Press the [4] key (*NEXT PAGE*).

c. The following screen will be displayed:

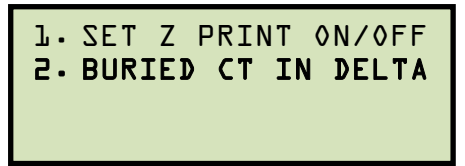

Press the [2] key (*BURIED CT IN DELTA*).

d. The following screen will be displayed:

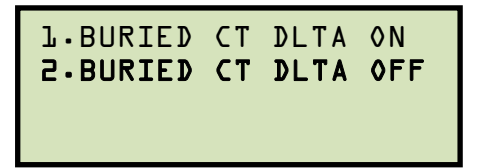

Press the [2] key (*BURIED CT DLTA OFF*).

e. The following screen will be displayed:

BURIED CT DELTA IS OFF. RATIOS DISPLAYED AS

Press any key to return to the "START-UP" menu. MEASURED.<br>
The "START-UP" menus AS.COM<br>
http://www.51082245.com

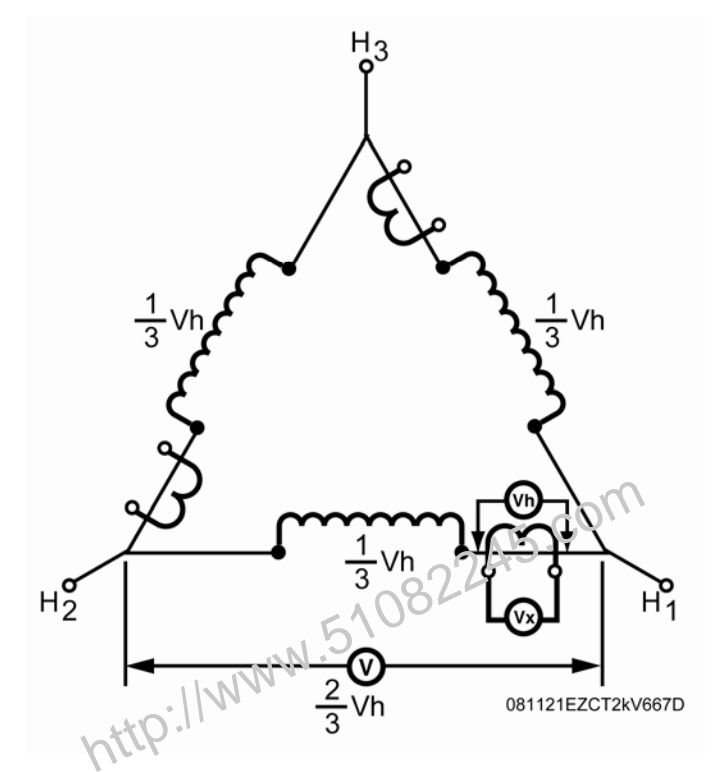

**Figure 12. Buried CT in a Delta Transformer Illustration 1** 

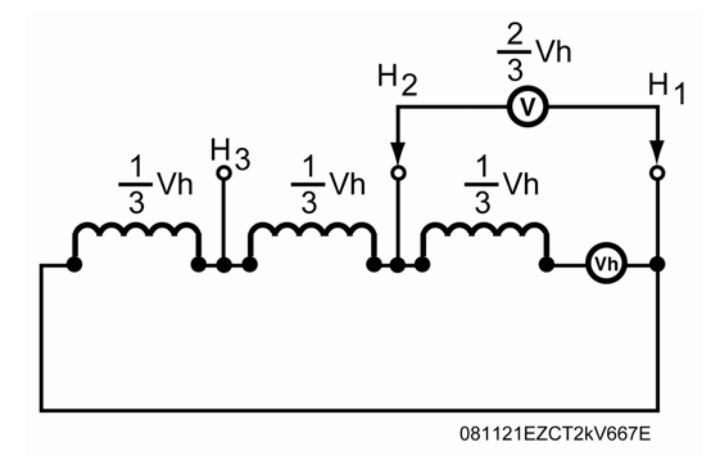

**Figure 13. Buried CT in a Delta Transformer Illustration 2** 

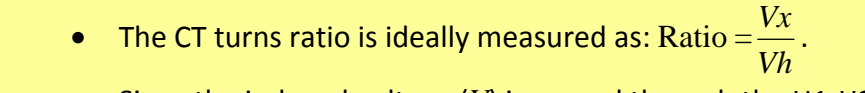

**NOTES** 

• Since the induced voltage (*V*) is sensed through the H1-H2 terminals of the Delta winding, this induced voltage is measured as  $V = (\frac{2}{3}) V h$ .

• The CT turns ratio is now measured as Ratio  $=$ *V*  $\frac{Vx}{V}$  or Ratio =

( 2  $\frac{3}{2}$ )(  $\frac{Vx}{Vh}$ ). This measured turns ratio is  $\frac{3}{2}$  higher than the actual turns ratio.

• The EZCT will display the correct CT turns ratio by adjusting the measured turns ratio by  $\frac{2}{3}$ he EZCT will display the correct CT turns ratio<br>neasured turns ratio by  $\frac{2}{3322}$ 245.<br>pittp://www.51082245.com

## **4.3 Setting the Clock**

To set the EZCT's internal clock:

a. Start from the "START-UP" menu:

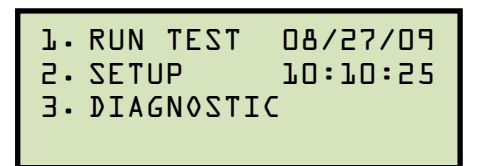

Press the [2] key (*SETUP*).

b. The following screen will be displayed:

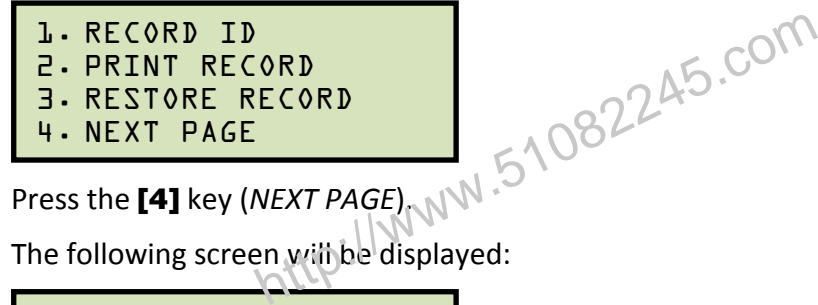

Press the [4] key (*NEXT PAGE*).

c. The following screen will be displayed:

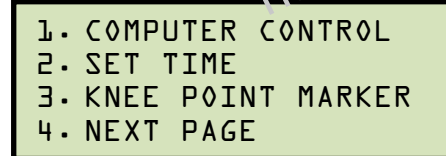

Press the [2] key (*SET TIME*).

d. The following screen will be displayed:

ENTER MM-DD-YY HH:MM:SS

Enter the month, date, time, hours, minutes, and seconds (in 24-hour format) using the alpha-numeric keypad. When the last digit is entered, the clock will be set and you will be returned to the "START-UP" menu.

## **REV 4 EZCT/EZCT-10 USER'S MANUAL**

## **4.4 Setting the Option to Print Impedance (Z) in the Tabulated Results**

The EZCT can print the CT impedance (Z) values in the tabulated results (see Figure 14). The impedance values are the quotient of the excitation voltage divided by the current reading at each data point. To enable or disable the printing of the impedance values:

a. Start from the "START-UP" menu:

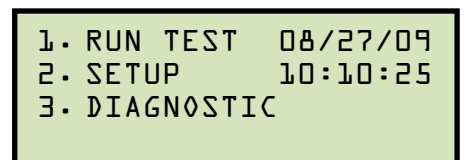

Press the [2] key (*SETUP*).

b. The following screen will be displayed: M.51082245.com

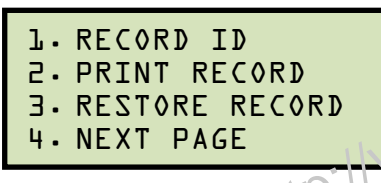

Press the [4] key (*NEXT PAGE*).

c. The following screen will be displayed:

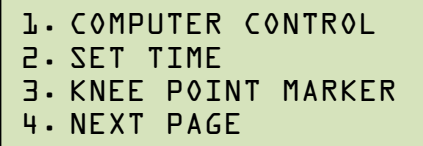

Press the [4] key (*NEXT PAGE*).

d. The following screen will be displayed:

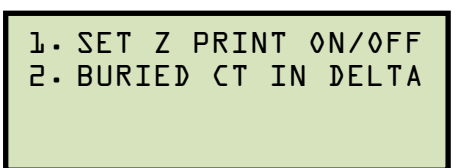

Press the [1] key (*SET Z PRINT ON/OFF*).

43

e. The following screen will be displayed:

```
PRINT IMPEDANCE (Z)?
1. YES 
2. NO
```
Press the [1] key (*YES*) if you would like the impedance values to be printed on the tabulated report. The option will be set and you will be returned to the "START-UP" menu.

Press the [2] key (*NO*) if you do not want the impedance values to be printed on the tabulated report. The option will be set and you will be returned to the "START-UP" menu. Je return<br>Le return<br>http://www.51082245.com

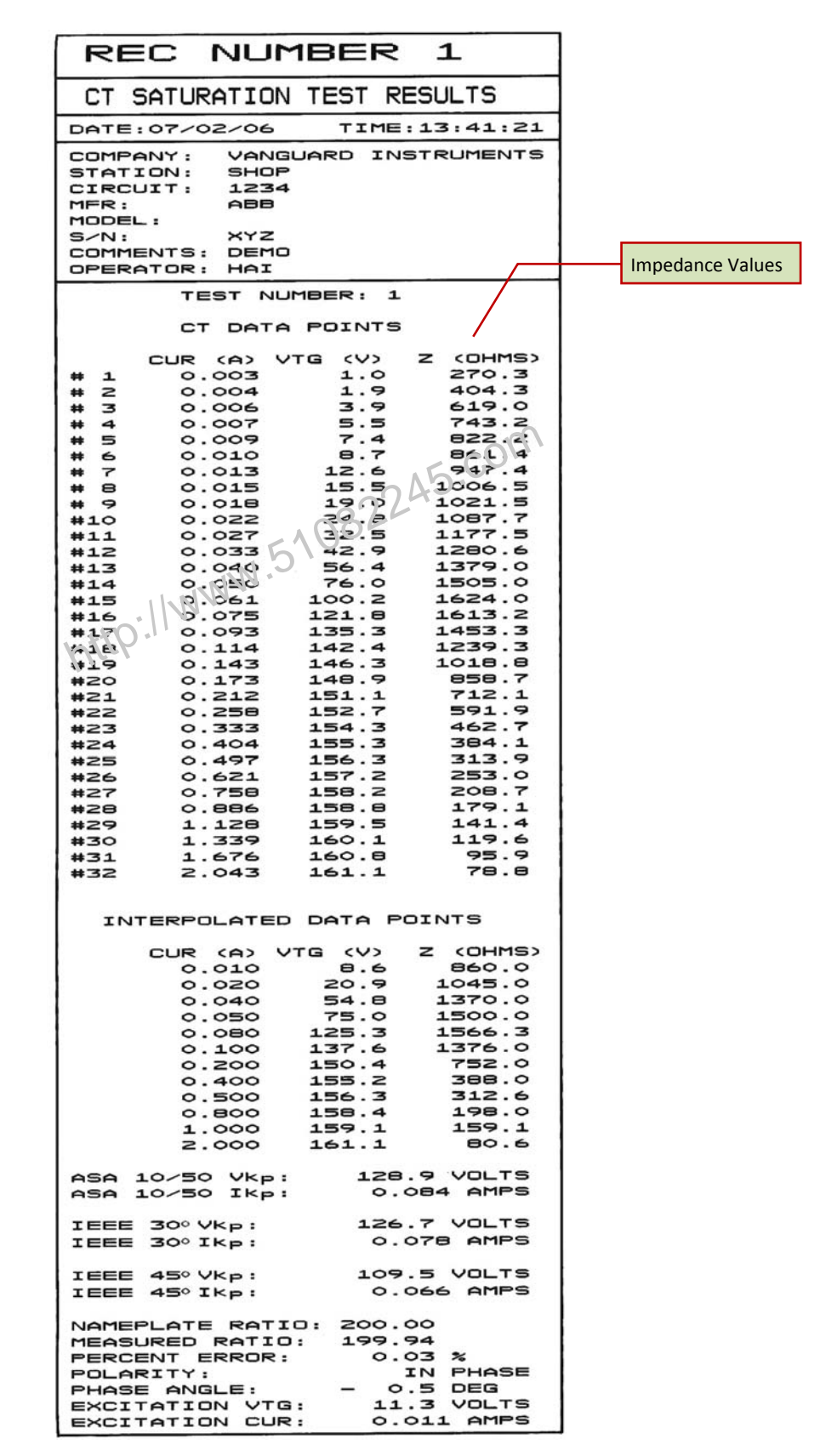

**Figure 14. Tabulated Report Printout with Impedance Values** 

## **5.0 DIAGNOSTICS, VERIFICATION, AND TROUBLESHOOTING**

## **5.1 Performing a Diagnostics Test**

The Diagnostics test mode displays the excitation voltage  $(V_x)$ , the voltage sensed by the H leads  $(V_h)$ , and the X voltage excitation current  $(I_x)$ . These values can then be verified using an external volt meter and ampere meter.

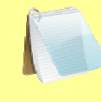

**NOTE** 

In order for this mode to work properly, both pairs of X1 and X2 cables must be connected to the excitation voltage (Vx), and the H1 and H2 cables must be connected to sense the Vh voltage.

To perform a diagnostic test:

a. Start from the "START-UP" menu:

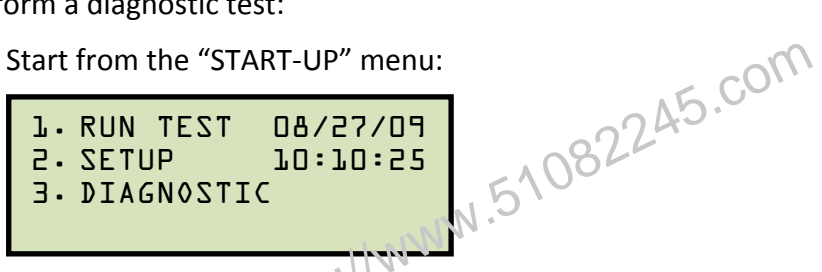

Press the [3] key (*DIAGNOSTIC*).

b. The following screen will be displayed:

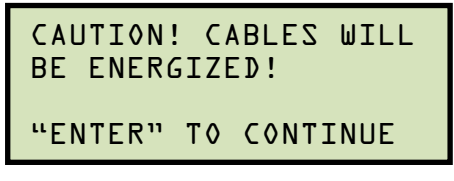

Press the **[ENTER]** key to continue.

c. The following screen will be displayed:

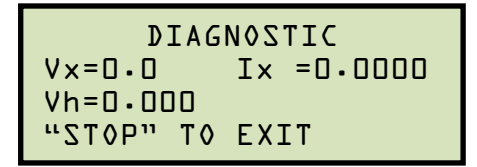

Turn the **[VOLTAGE CONTROL]** knob clockwise to raise the Vx voltage.

d. The screen will be updated as the Vx voltage is raised:

```
DIAGNOSTIC 
Vx=98.7 Ix =0.0050 
Vh=0.010 
"STOP" TO EXIT
```
Press the [STOP] key.

e. The following screen will be displayed:

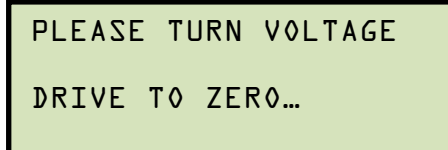

Turn the **[VOLTAGE CONTROL]** knob counter-clockwise back to zero. You will then be returned to the "START-UP" menu.

http://www.51082245.com

## 5.2 Verifying the EZCT's V<sub>x</sub> Sense Circuit Using an External Meter

The excitation voltage  $(V_x)$  sensed by the EZCT can be verified using an external RMS volt meter. Follow the steps below to verify the EZCT's  $V_x$  sense circuit:

- a. Connect the X cables to an RMS volt meter as shown in Figure 15.
- b. Select the EZCT's Diagnostics mode (see section 5.1).
- c. Turn the **[Voltage Control]** knob clockwise to raise the  $V_x$  voltage.
- d. Verify the  $V_x$  voltage displayed on the EZCT LCD screen against the value displayed on the external volt meter.
- e. Press the [STOP] key to end the test.

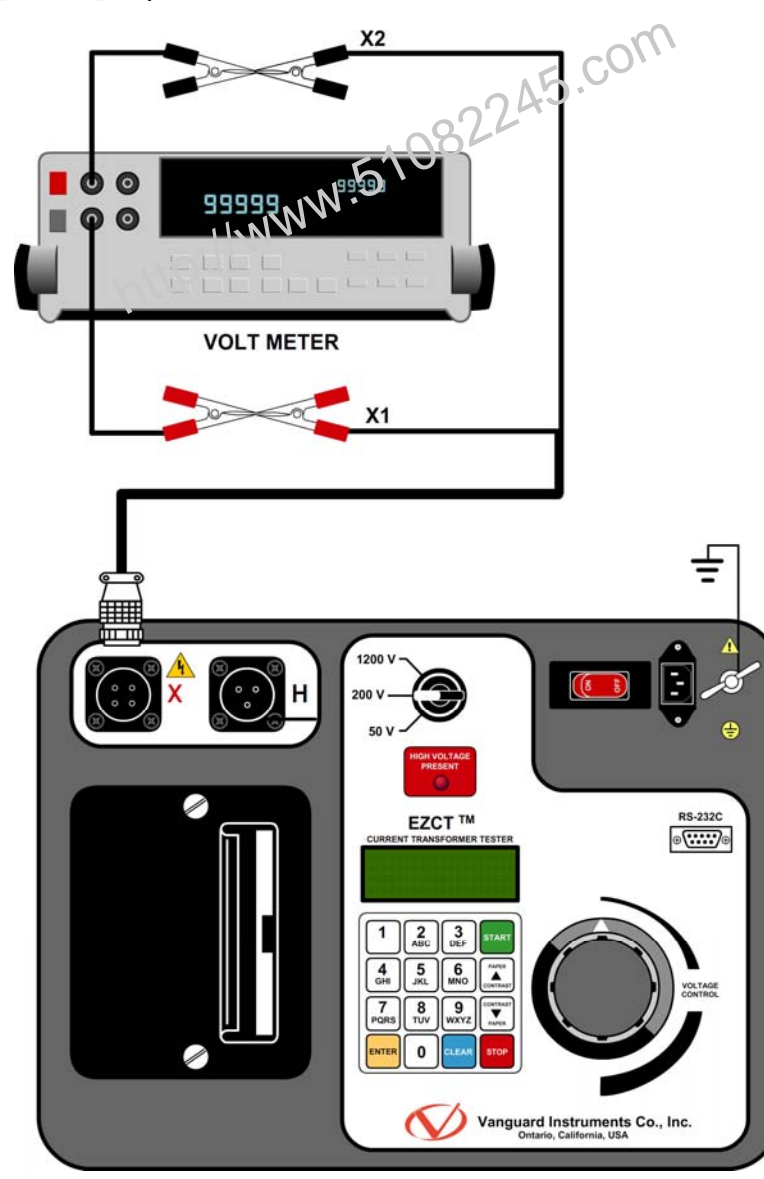

**Figure 15. EZCT V<sub>x</sub> Verification Test Connections** 

## **5.3 Verifying the EZCT's Ix Sense Circuit Using an External Meter**

You can verify the excitation current  $(I_x)$  sensed by the EZCT by using an external RMS ampere meter. Follow the steps below to verify the EZCT's  $I_x$  sense circuit:

- a. Connect the X cables to a power resistor and an RMS ampere meter as shown in Figure 16.
- b. Select the EZCT's Diagnostics mode (see section 5.1).
- c. Turn the **[Voltage Control]** knob clockwise to raise the  $V_x$  voltage.
- d. Verify the  $I_x$  voltage displayed on the EZCT's LCD screen against the value displayed on the external RMS ampere meter.
- e. Press the [STOP] key to end the test.

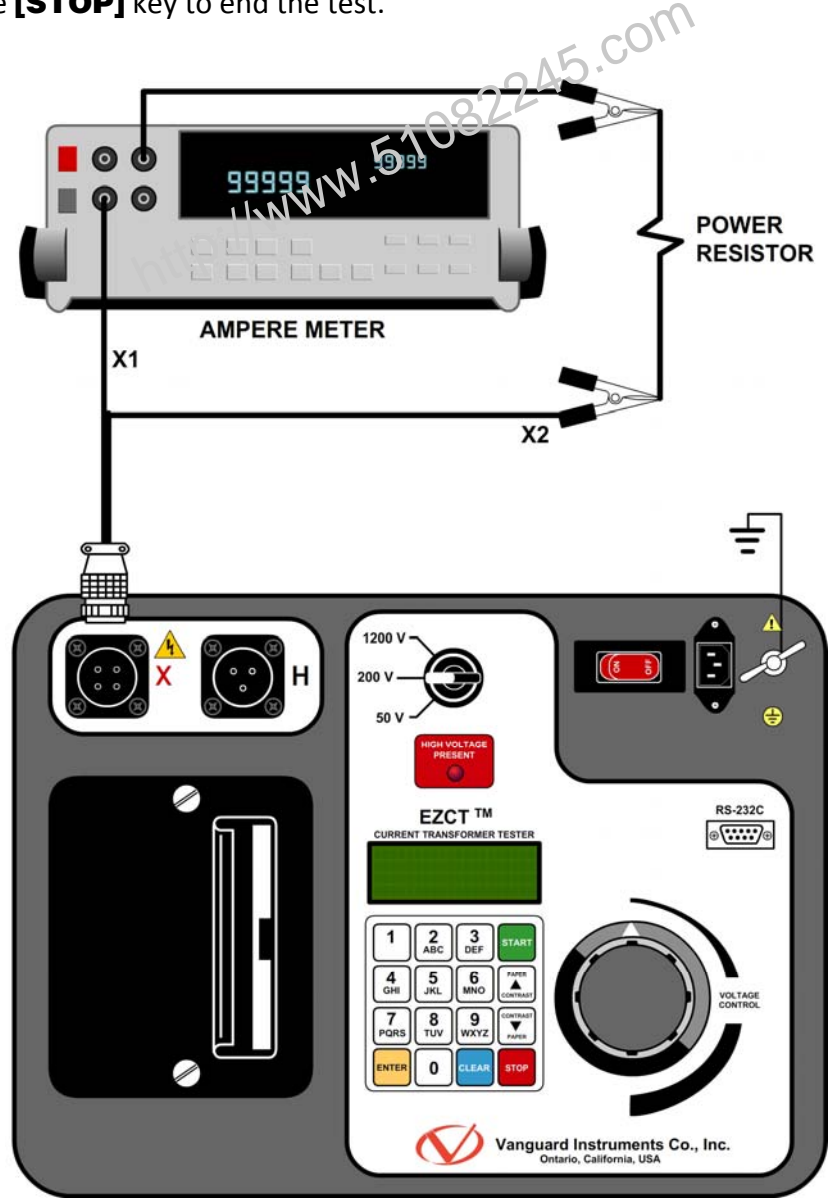

**Figure 16. EZCT I<sub>x</sub> Verification Test Connections** 

## **5.4 Quickly Verifying the EZCT's Turns Ratio Circuit**

You can quickly verify the EZCT's turns ratio circuit by performing the following ratio test:

- a. Connect the X1 test lead to the H1 test lead as shown in Figure 17.
- b. Connect the X2 test lead to the H2 test lead as shown in Figure 17.
- c. Run a turns ratio test (see section 3.2.3). Select the 50V range and limit the voltage to 10V.
- d. Observe the turns ratio test on the LCD screen. The turns ratio should be 1.000 since the excitation voltage is the same as the sensed voltage.

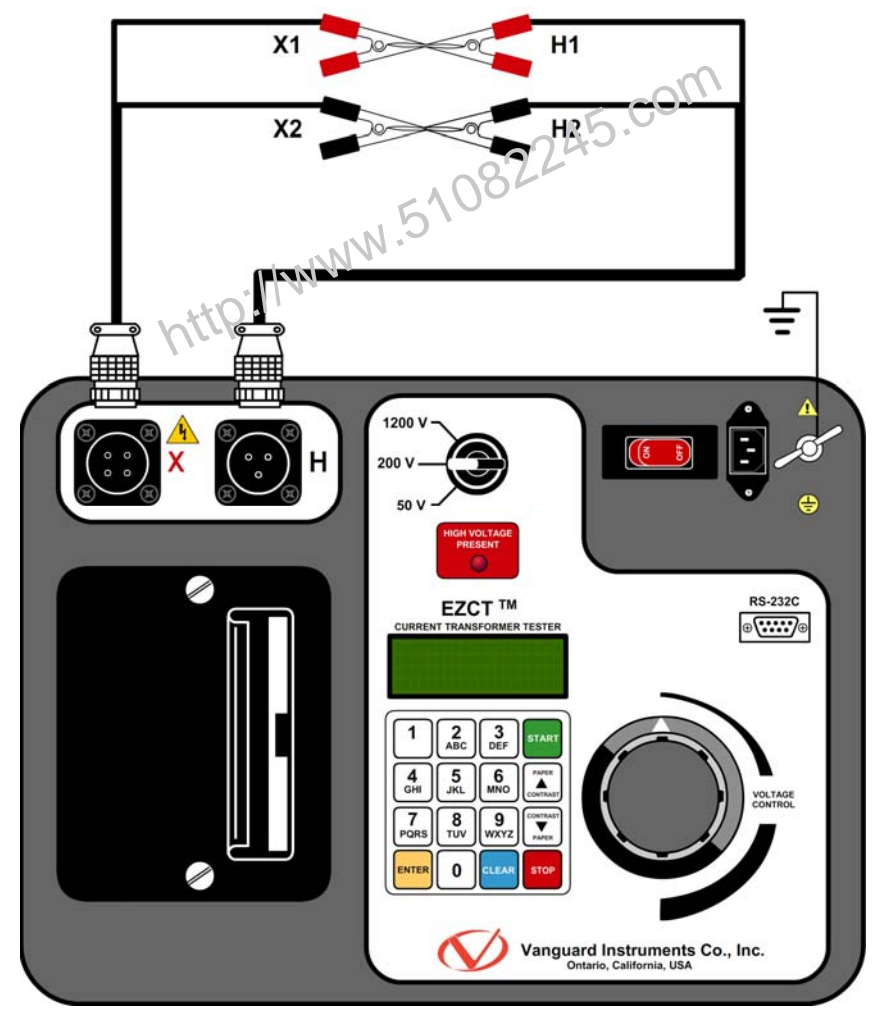

**Figure 17. EZCT Turns Ratio Verification Test Connections** 

## **5.5 Troubleshooting Guide**

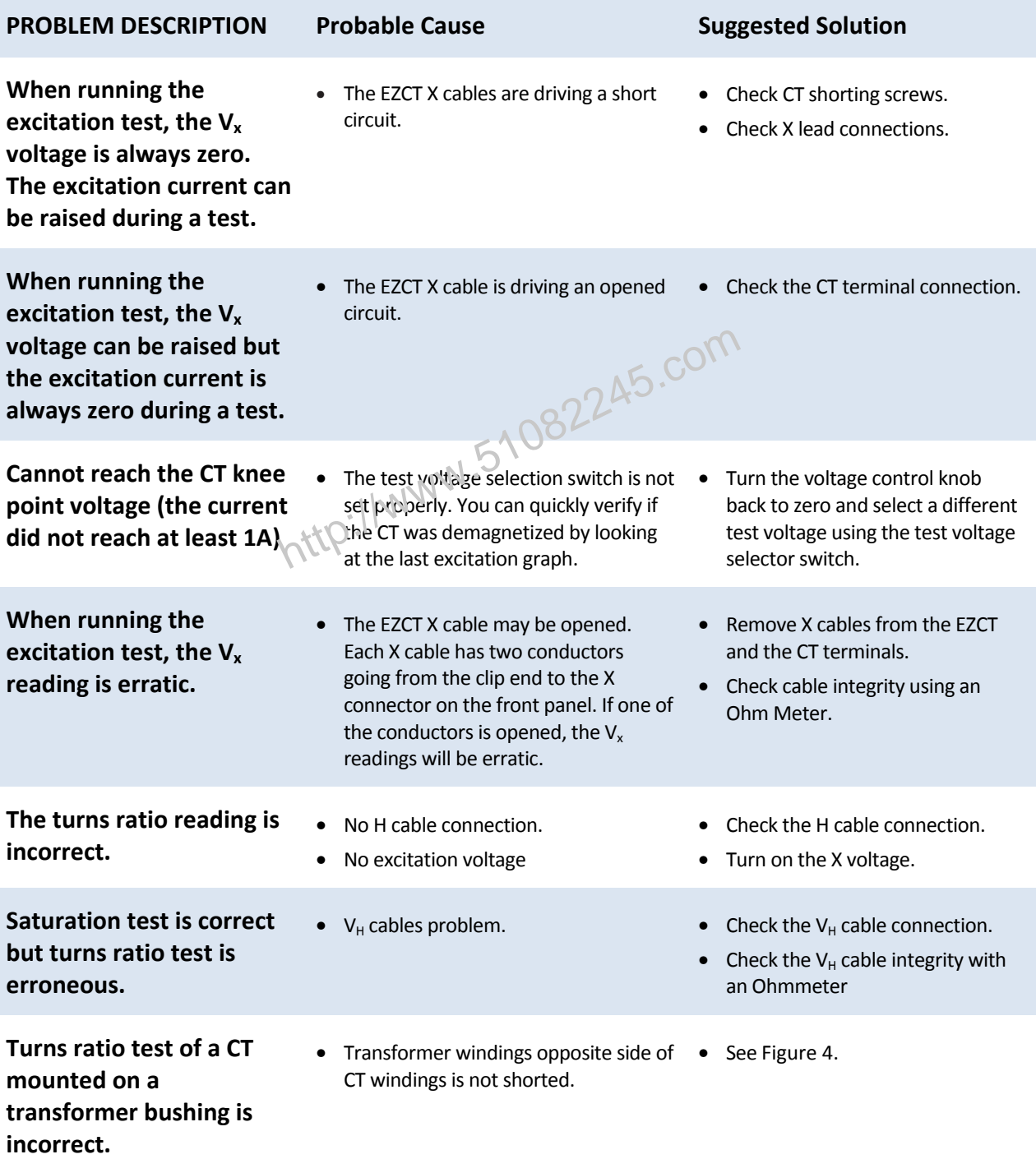

51

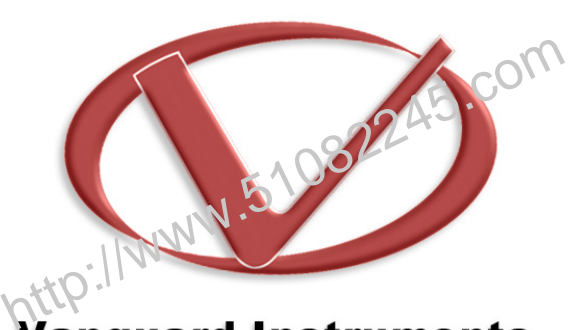

## **Company, Inc.**

**1520 S. Hellman Ave** • **Ontario, CA 91761** • **USA** 

**Phone: 909-923-9390** • **Fax: 909-923-9391** 

**www.vanguard-instruments.com** 

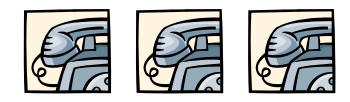

**Copyright** © **2009 by Vanguard Instruments Company, Inc.**

**EZCT and EZCT-10 User's Manual** • **Revision 4.4** • **February 17, 2010** • **TA**